# SchoolStream 曲 職員室コネクトサービス

# 保護者向けマニュアル

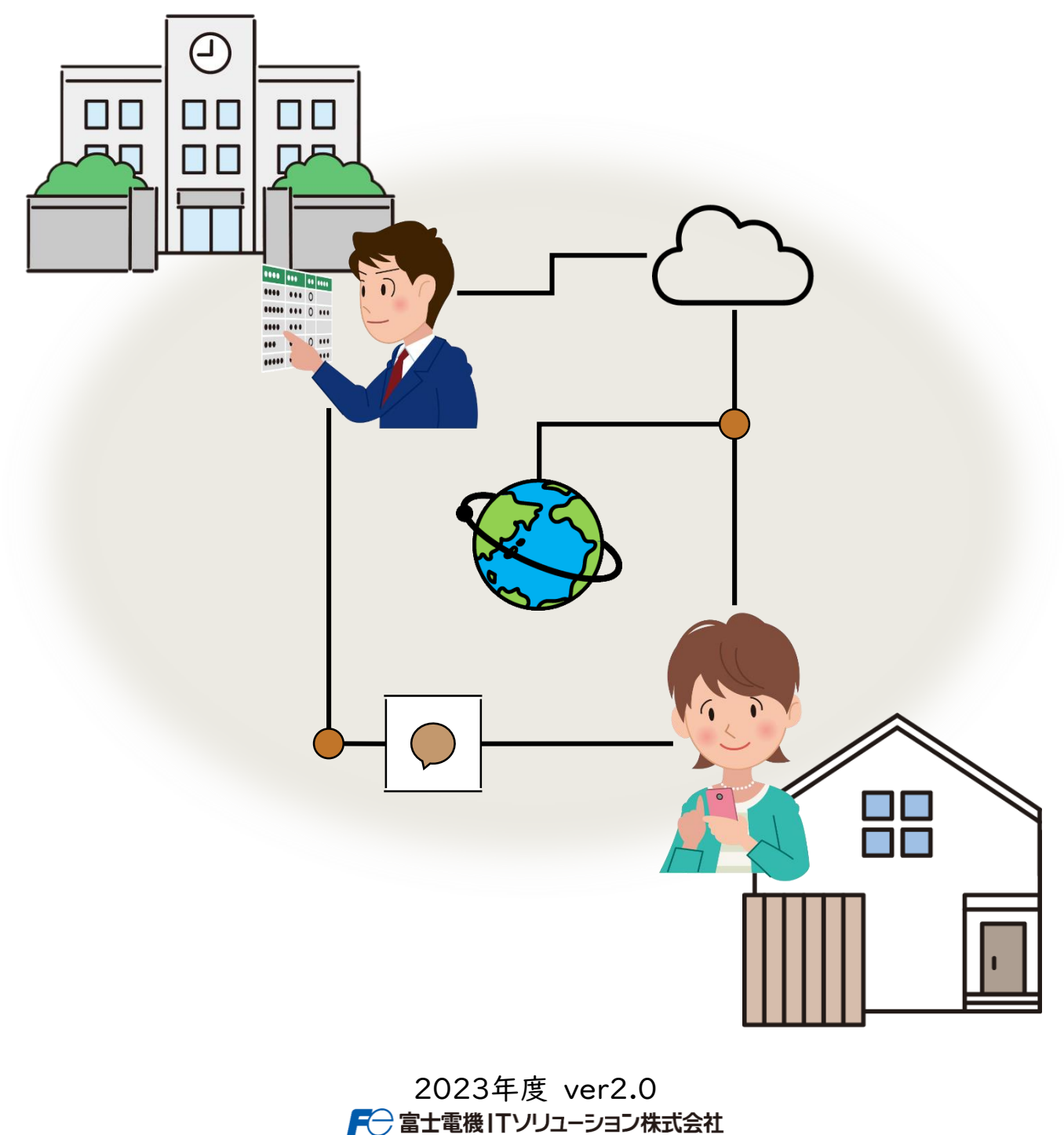

# 目次

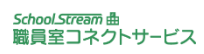

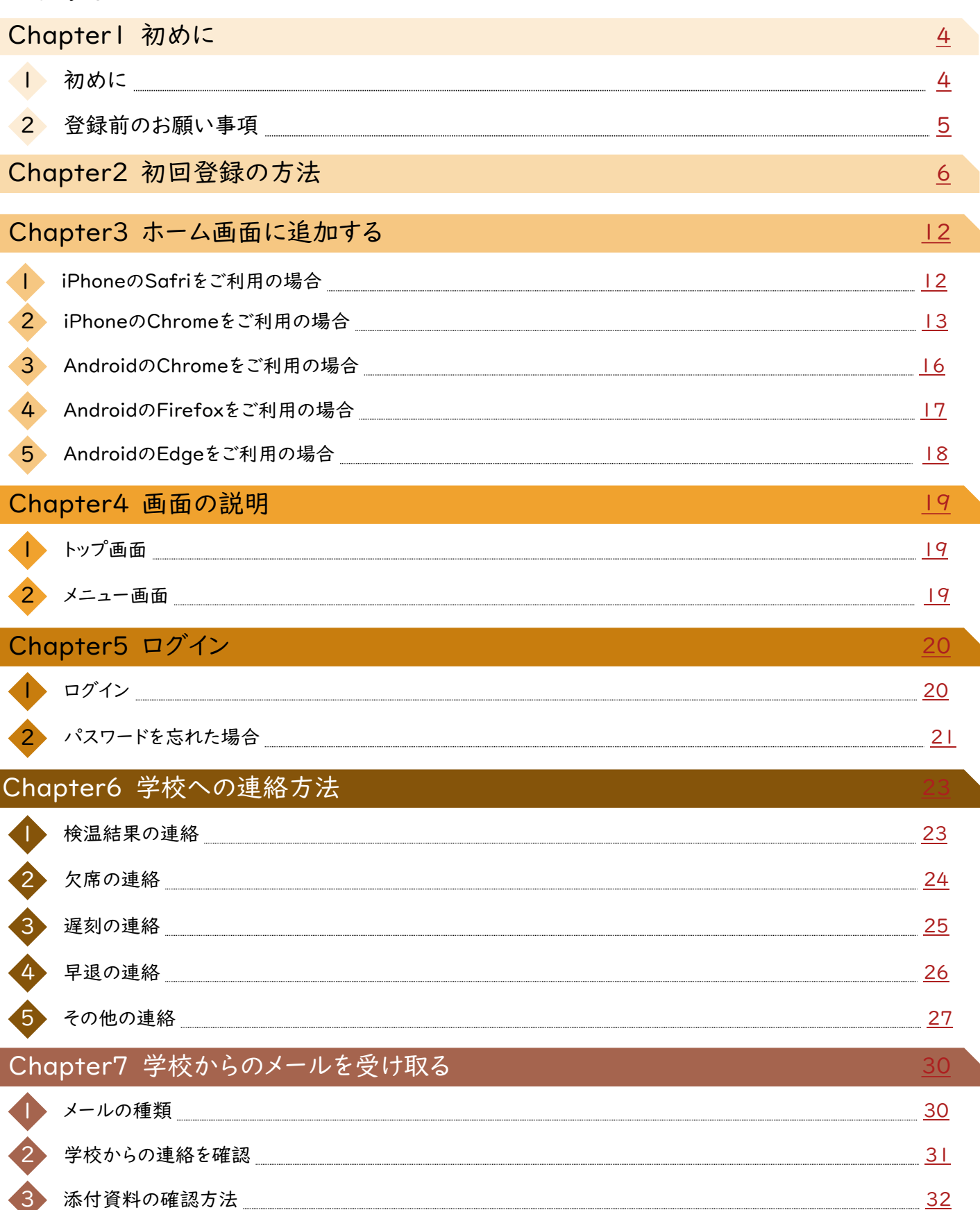

```
次ページへ続く
```
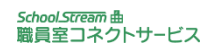

# 目次

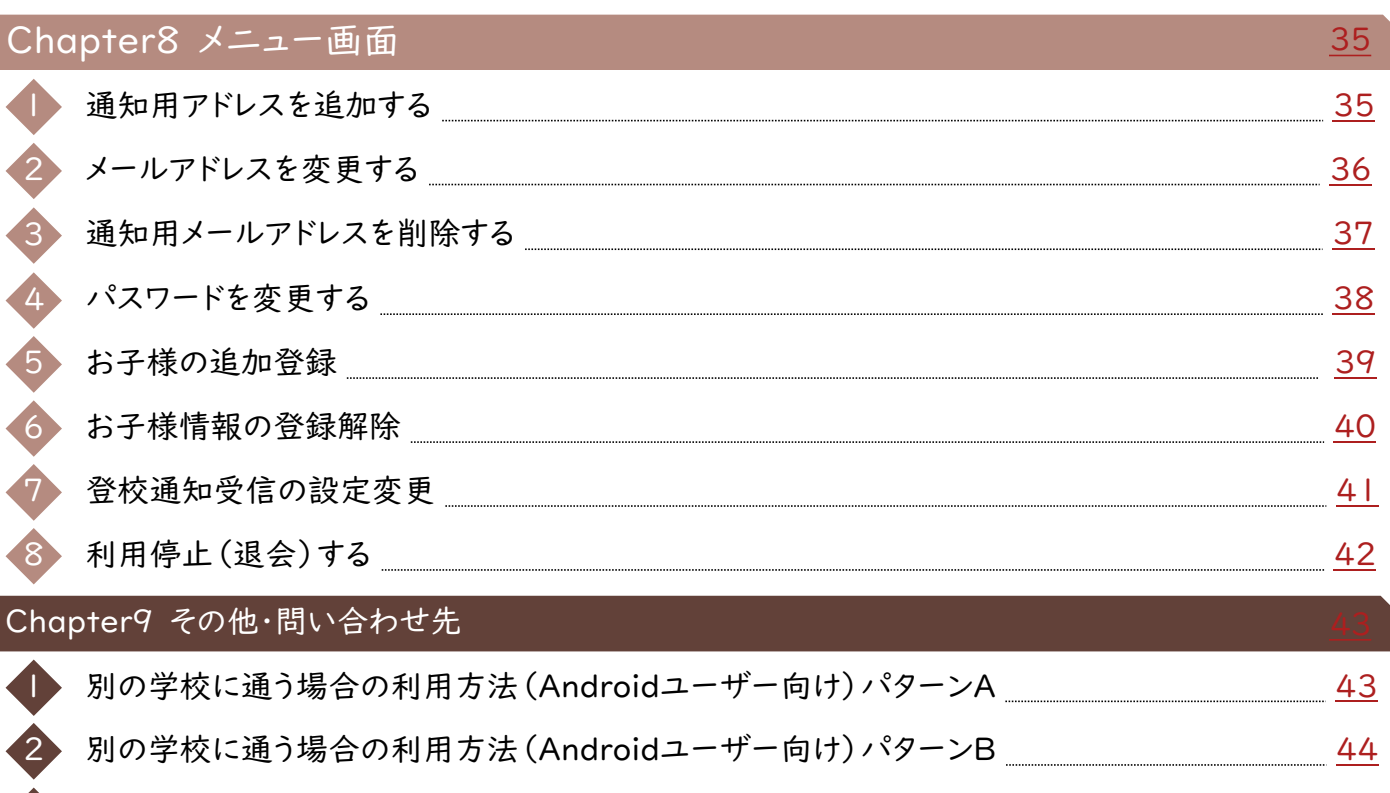

3 別の学校に通う場合の利用方法(iPhoneユーザー向け)パターンA [45](#page-44-0)

別の学校に通う場合の利用方法 (iPhoneユーザー向け) パターンB \_\_\_\_\_\_\_\_\_\_\_\_\_\_\_\_\_\_\_\_\_\_\_\_\_\_\_ [46](#page-45-0)

ヘルプデスク 問い合わせ先 \_\_\_\_\_\_\_\_\_\_\_\_\_\_\_\_\_\_\_\_\_\_\_\_\_\_\_\_\_\_\_ <u>[47](#page-46-0)</u>

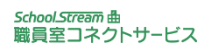

# <span id="page-3-0"></span>01 はじめに

## はじめに

本製品はブラウザ上で動作するクラウドサービスです。 インターネットにつながる環境であれば、スマートフォン・パソコン・タブレットで 利用ができます。

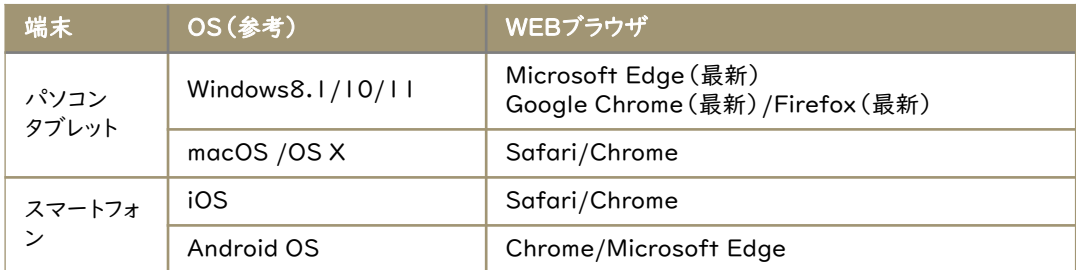

動作環境2023年4月現在

- 保護者は本製品を介して検温結果・欠席・遅刻・早退・連絡事項などを学校に 知らせることができます。
- ◯ 学校は保護者に向けてお知らせなど本製品から電子メールを送信することがで きます。
- ◯ 本製品は、クラス・委員会、部活動などの学校の中の所属単位を「グループ」 と位置付けています。
- 本製品は、60分間無操作の状態が続くとセッションタイムアウト(強制ログアウト) しますので、再度ログインする必要があります。

● 利用規約は [コチラ](https://jp-east-1.storage.api.nifcloud.com/doc/policy.html) をご確認ください。

<span id="page-4-0"></span>01 はじめに

### 登録前のお願い事項

迷惑メール防止機能により、本システムからのメールが迷惑メールと間違えられ、 迷惑メールフォルダやゴミ箱に自動的に振り分けられている場合がございます。 一度、ご利用中の携帯電話会社のサイトをご確認頂き、【send@tc.fslschoolstream.com】から届くメールの受信許可設定、もしくは、ドメイン指定受信 の設定を行てください。

【受信許可設定】は以下メールアドレスの受信許可設定を行ってください。 ・ send@tc.fsl-schoolstream.com (本製品/学校からのお知らせが届くメールアドレス) ・syokukone-help@csl.fujitsu.com(ヘルプデスクのメールアドレス)

【ドメイン指定受信】は以下ドメインの受信許可を行ってください。 ・ tc.fsl-schoolstream.com(本製品/学校からのお知らせが届くメールアドレス) ・csl.fujitsu.com(ヘルプデスクのメールアドレス)

また、各フリーメールサービスの受信メールの振り分け(フィルター)設定をお試し 頂くことで迷惑メールフォルダへの振り分けを防ぐことができます。

各種携帯会社の設定方法について(参考) docomoメールについては[コチラ](https://www.docomo.ne.jp/info/spam_mail/domain/) Auメールについては[コチラ](https://www.au.com/support/service/mobile/trouble/mail/email/filter/detail/domain/) Softbankメールについては[コチラ](https://www.softbank.jp/mobile/support/mail/antispam/email-i/) iCloudメールについて[はコチラ](https://support.apple.com/ja-jp/guide/icloud/mm6b1a3f8a/icloud) Yahoo!メールについては[コチラ](https://support.yahoo-net.jp/PccMail/s/article/H000007299) Gmailについては[コチラ](https://support.google.com/mail/answer/6562?hl=ja&co=GENIE.Platform%3DAndroid)

上記以外のメールをご利用されている場合はご利用中の携帯電話会社に問い合 わせいただくか、ヘルプデスクまでお問い合わせください

*School.Stream* 曲<br>職員室コネクトサービス

<span id="page-5-0"></span>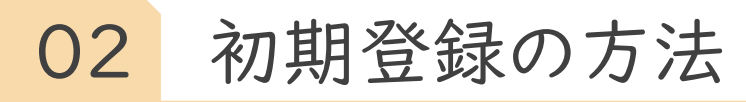

1 QRコードを読み取る

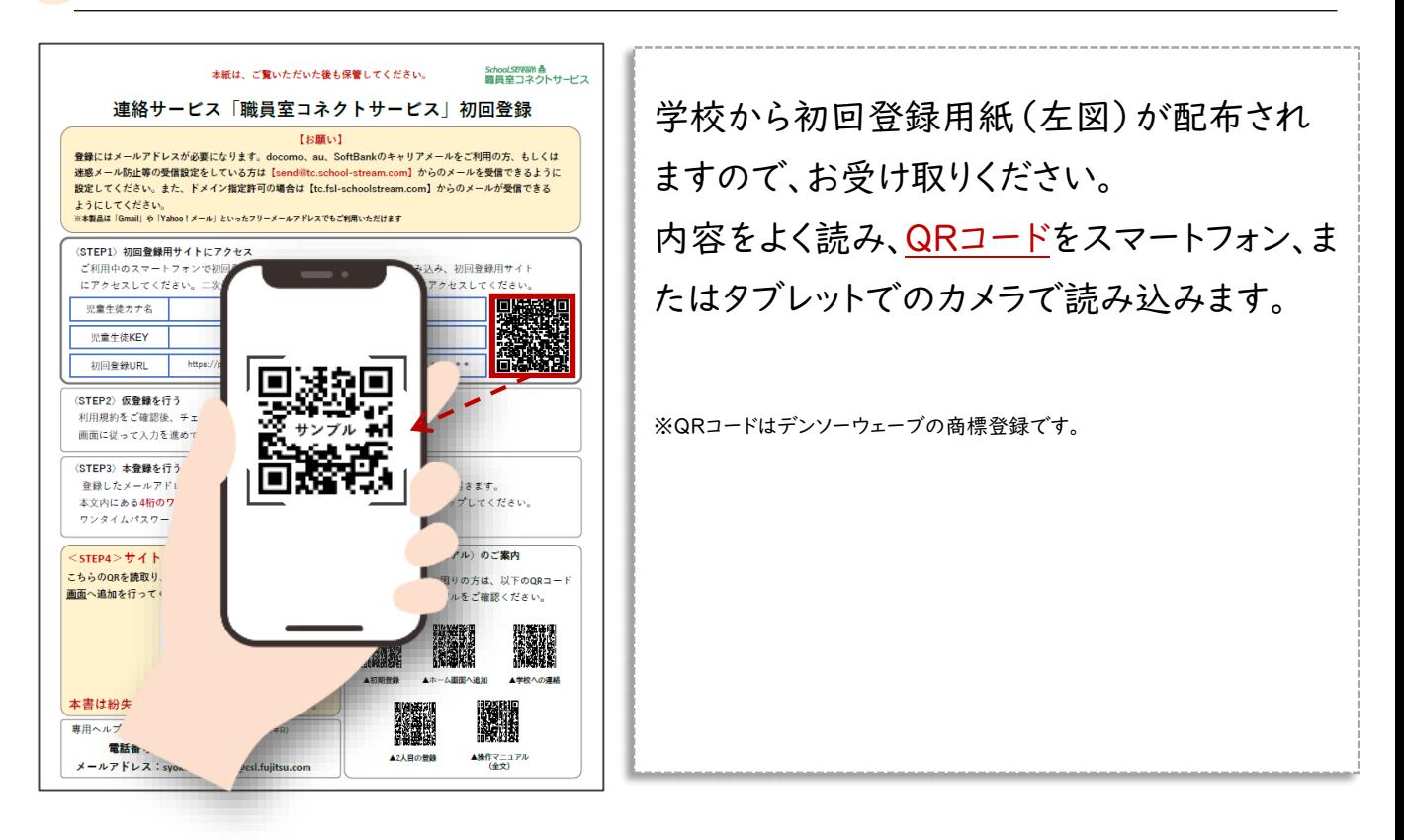

## 2 利用規約に同意して新規利用登録

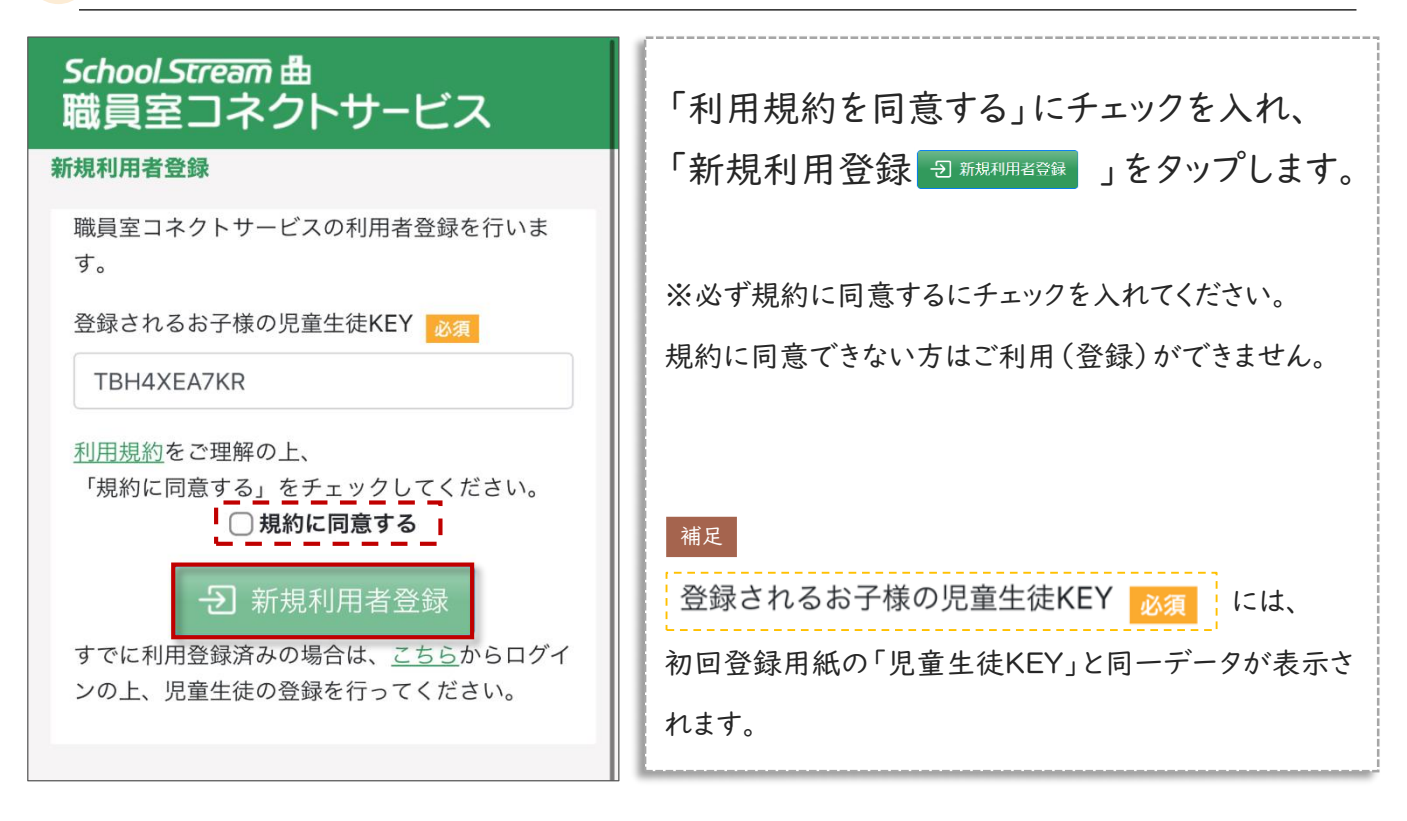

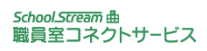

02 初期登録の方法

## 3 メールアドレス、パスワード、生年月日を入力

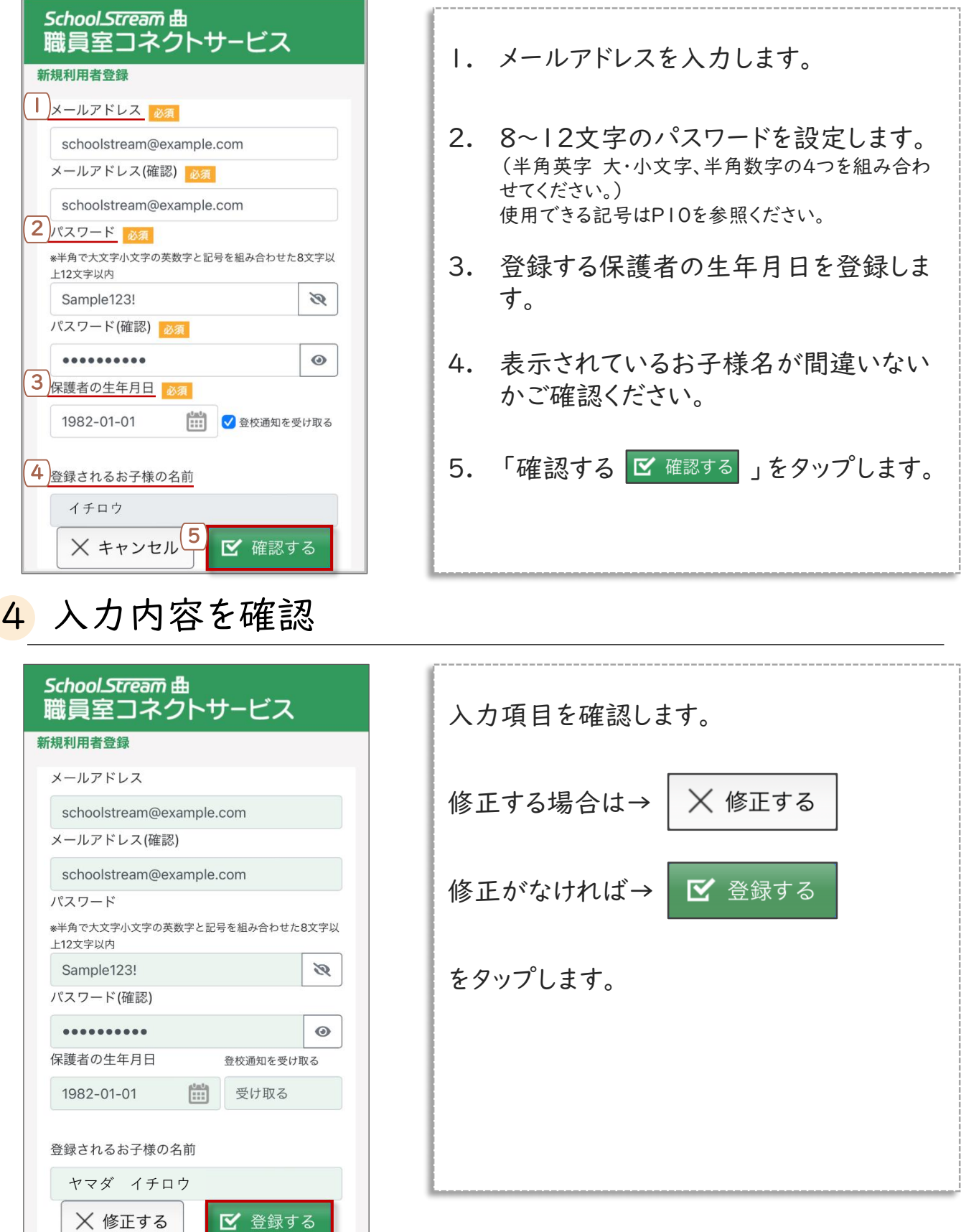

ALL Rights Reserved, Copyright(C)富士電機ITソリューション株式会社2023 7

щ.  $\mathcal{L}_{\mathcal{A}}$ 

L

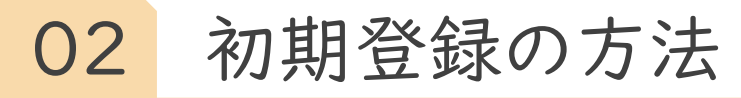

## 5 最終確認を行う

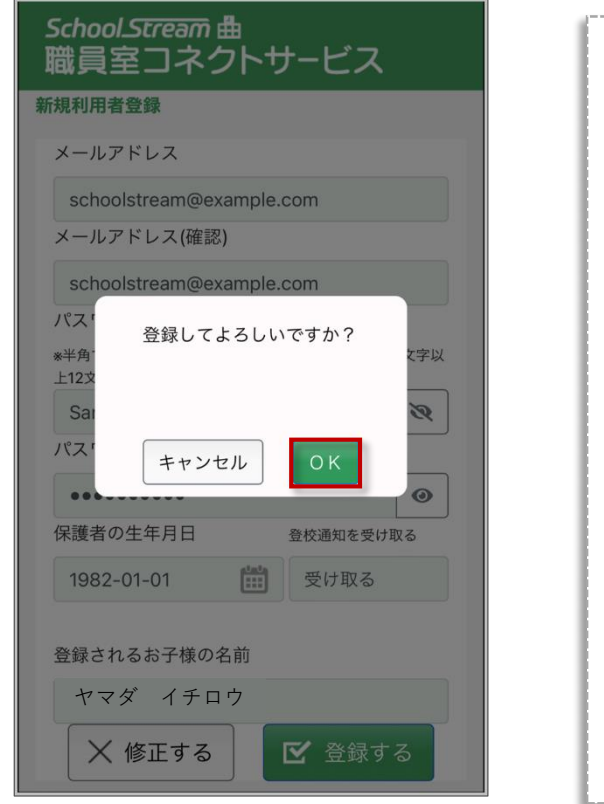

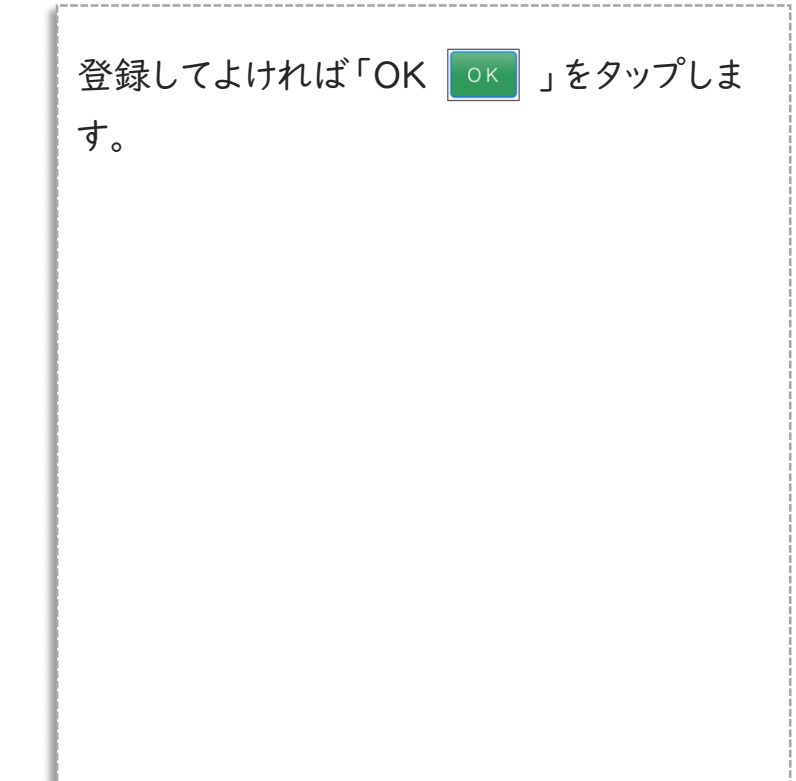

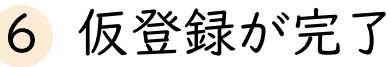

#### 仮登録完了画面

#### ご登録完了

ご登録いただいたメールアドレス宛に、仮登録完了 の確認メールを送りました。メール記載のURLから 登録完了してください。

仮登録完了メールが届かない場合は、ヘルプデスク に連絡してください。

ヘルプデスク連絡先 [syokukone-help@csl.fujitsu.com] または 03-3570-5041 (平日9:00~17:30)

左図が表示されたら、利用登録の仮登録が 完了です。 一度画面を閉じて、メールBOXを開きます。 登録したメールアドレス宛に本登録用のURL が届きます。

#### ※注意※

・迷惑メール防止機能によりシステムからのメールが 迷惑メールと間違えられ、 迷惑メールフォルダやゴミ箱 に自動的に振り分けられている可能性がありますので、 一度ご確認頂きますようお願い致します。

設定変更については、P4をご確認いただくか、ご利用中の携帯 電話会社にお問い合わせをお願い申し上げます。

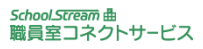

02 初期登録の方法

## 7 本登録のURLとワンタイムパスワードを確認

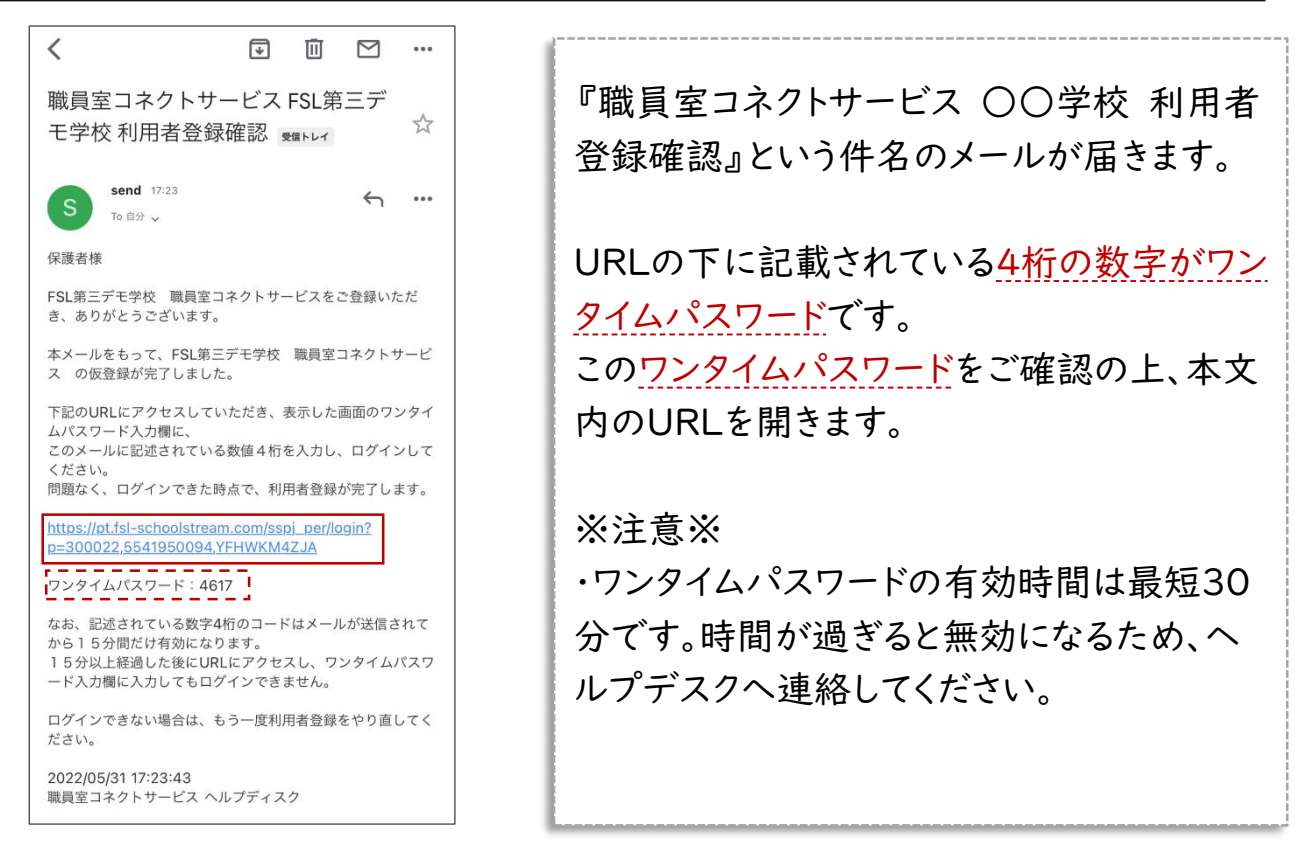

## 8 ワンタイムパスワードを入力

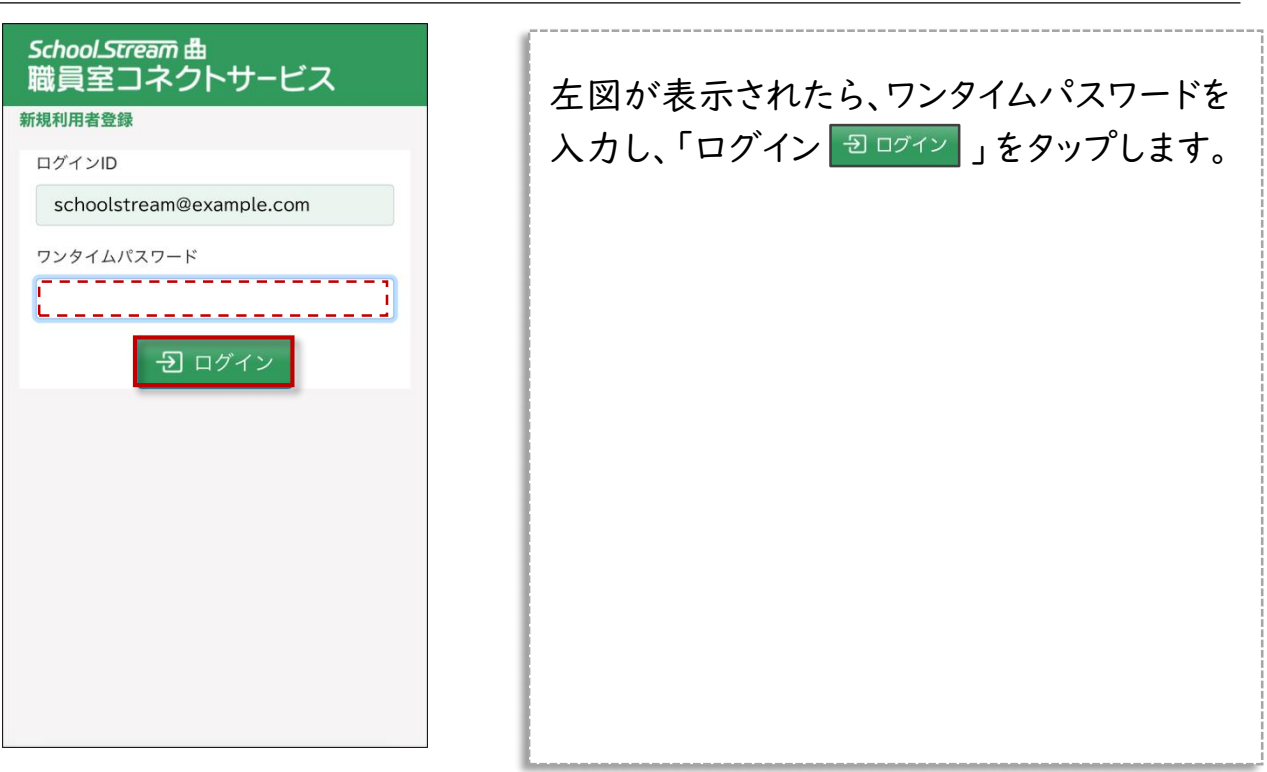

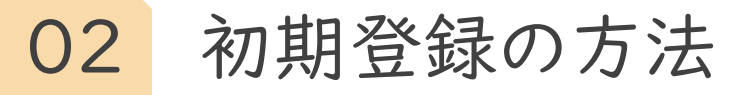

## 9 本登録が完了

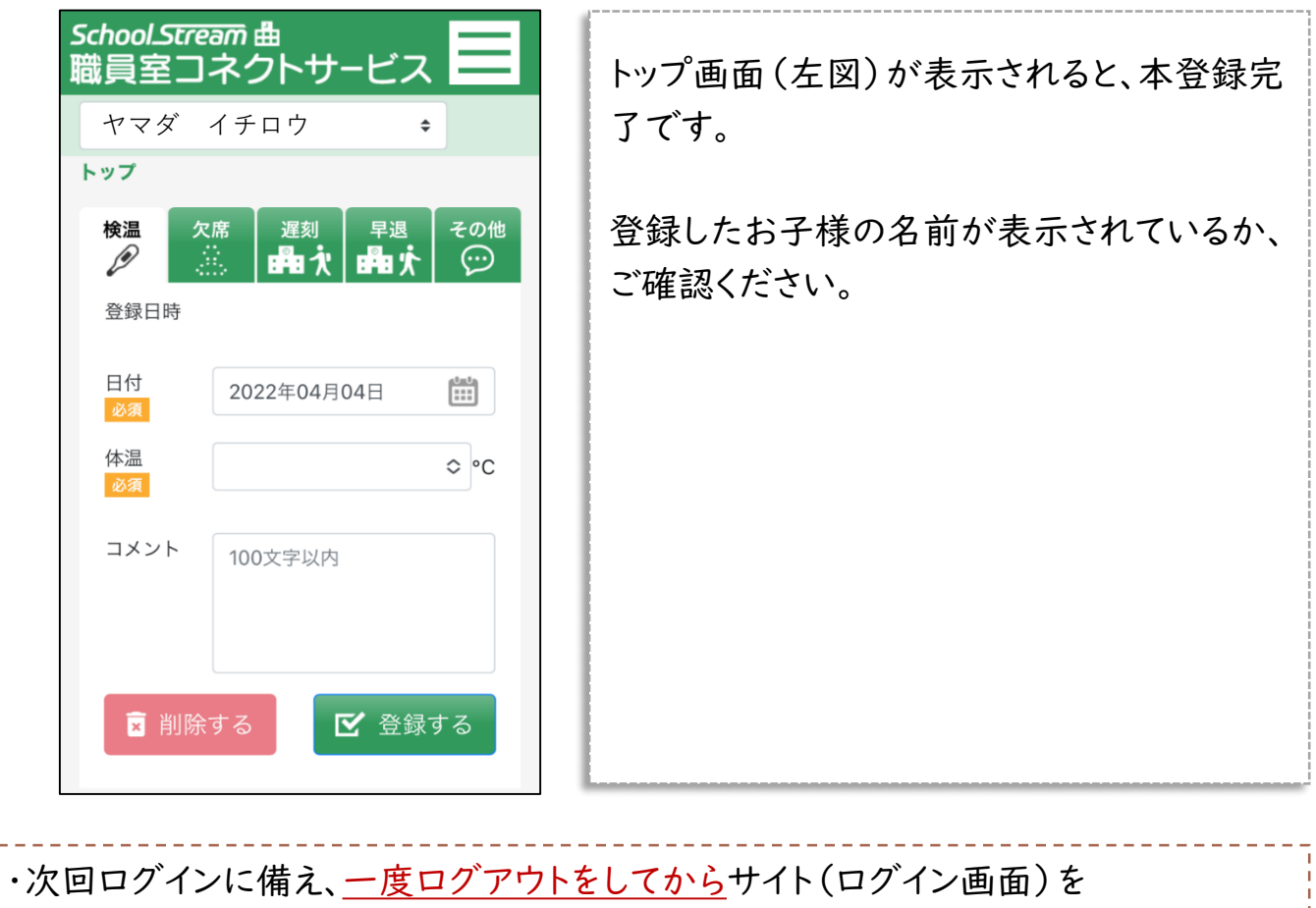

お気に入り登録/ホーム画面に追加してください。(次々ページ参照)

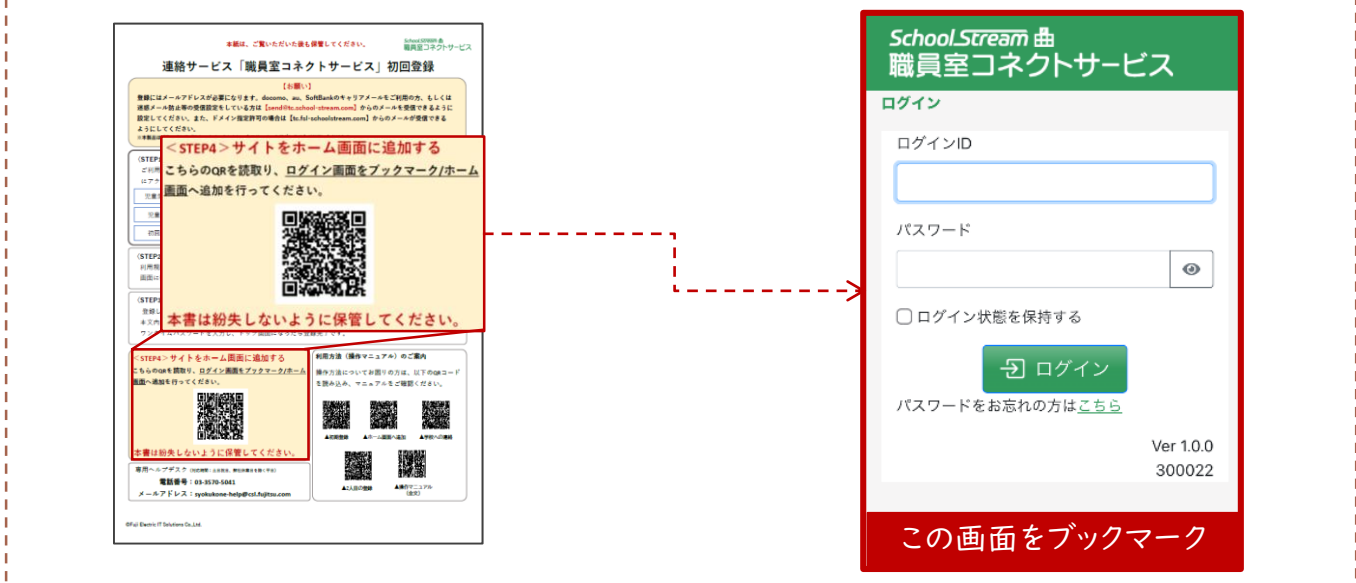

### 補足

・1人のお子様に対して保護者は何名でも登録可能です。登録する場合は、同作業 を行ってください。 例)父親、母親、祖母、祖父がそれぞれ登録する。

### 補足

#### パスワードに設定できる記号26種

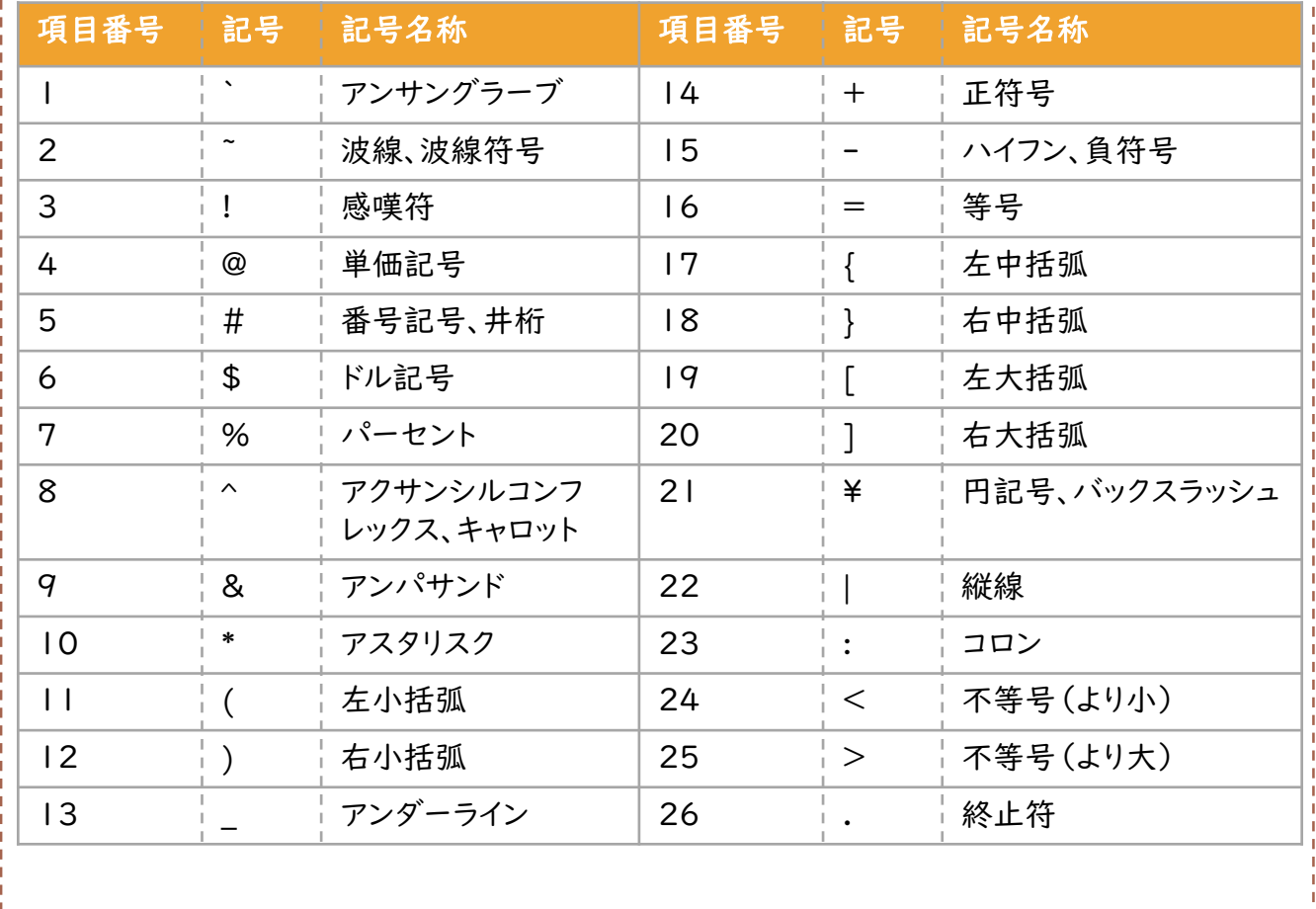

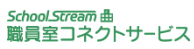

<span id="page-11-0"></span>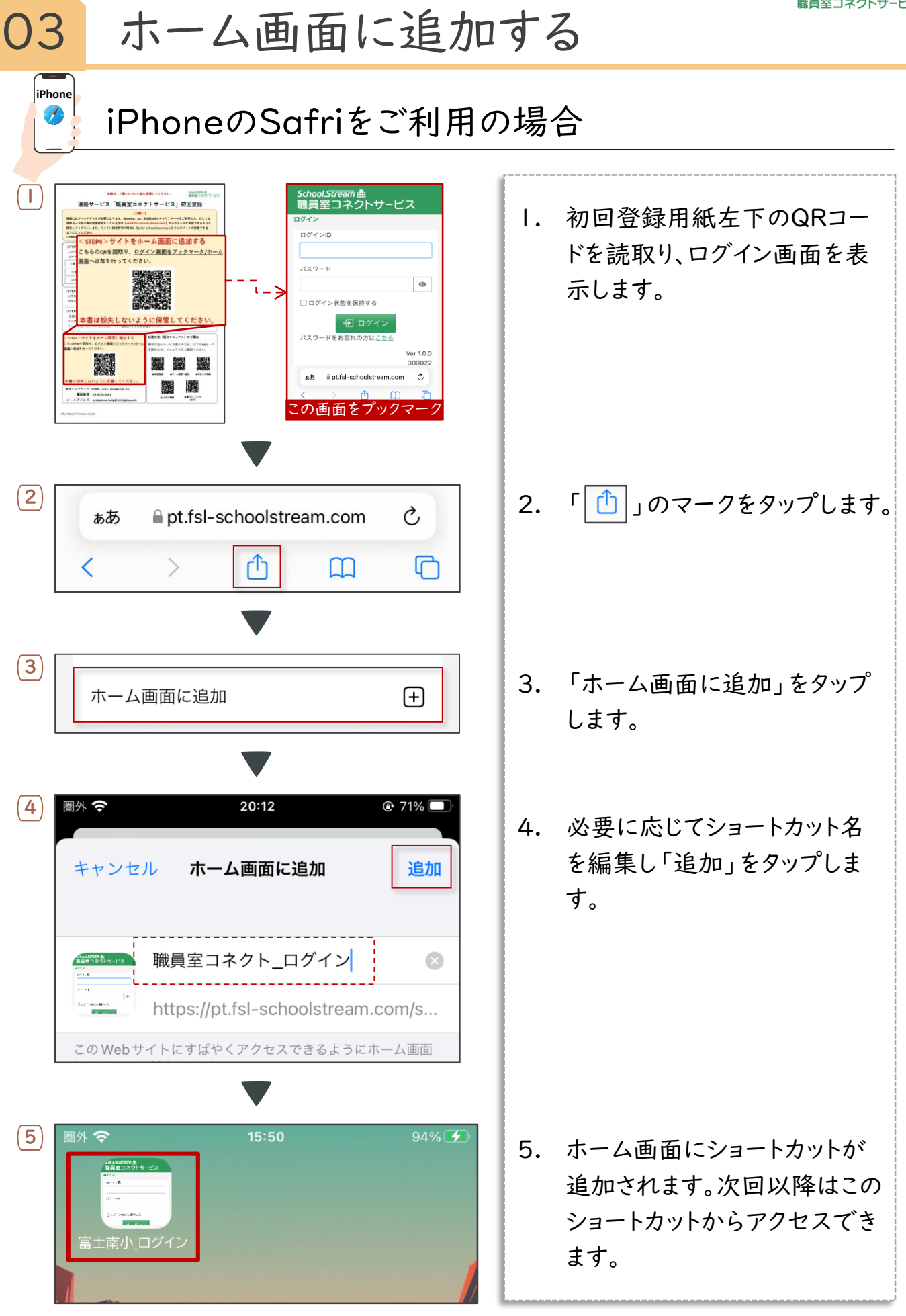

<span id="page-12-0"></span>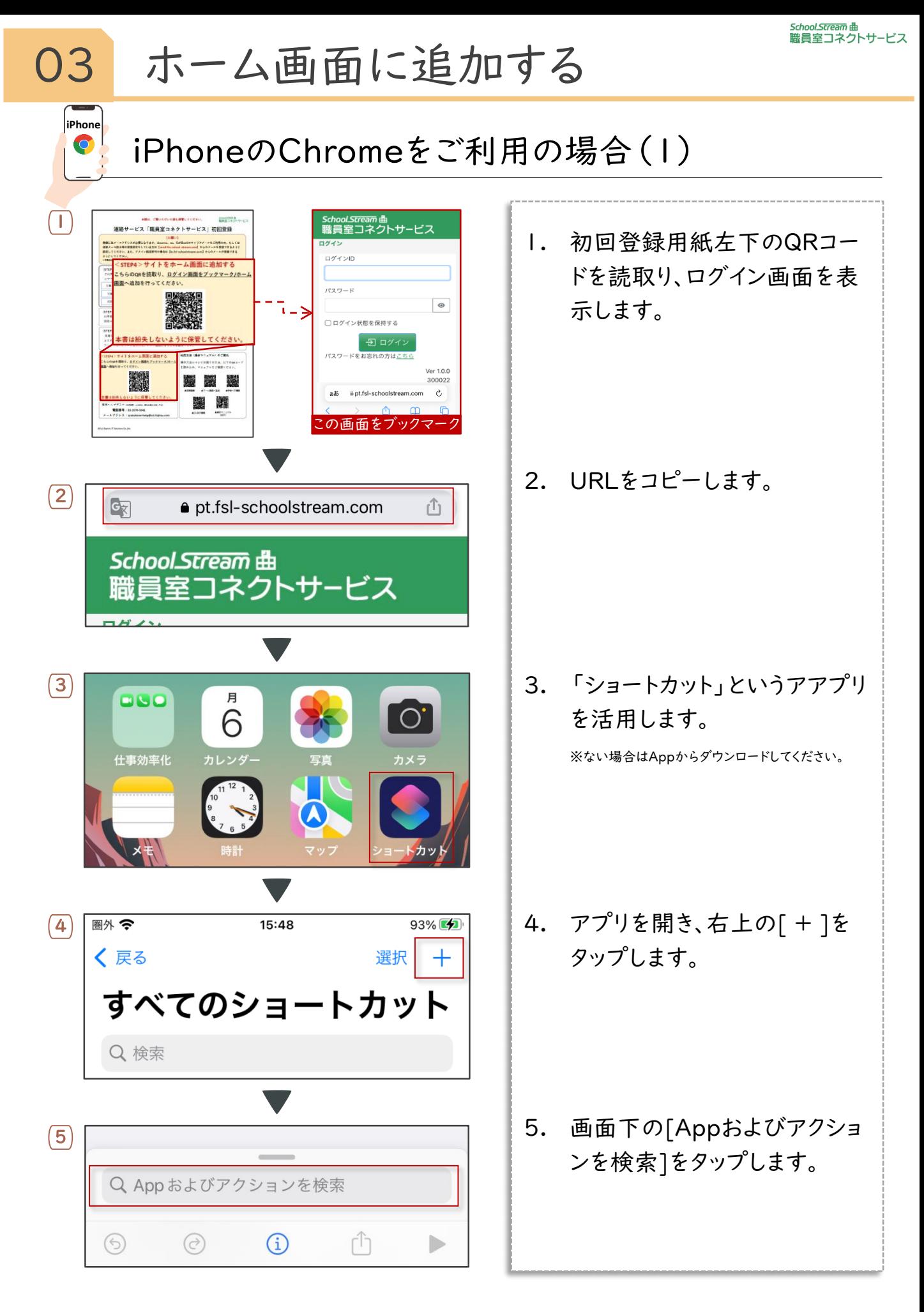

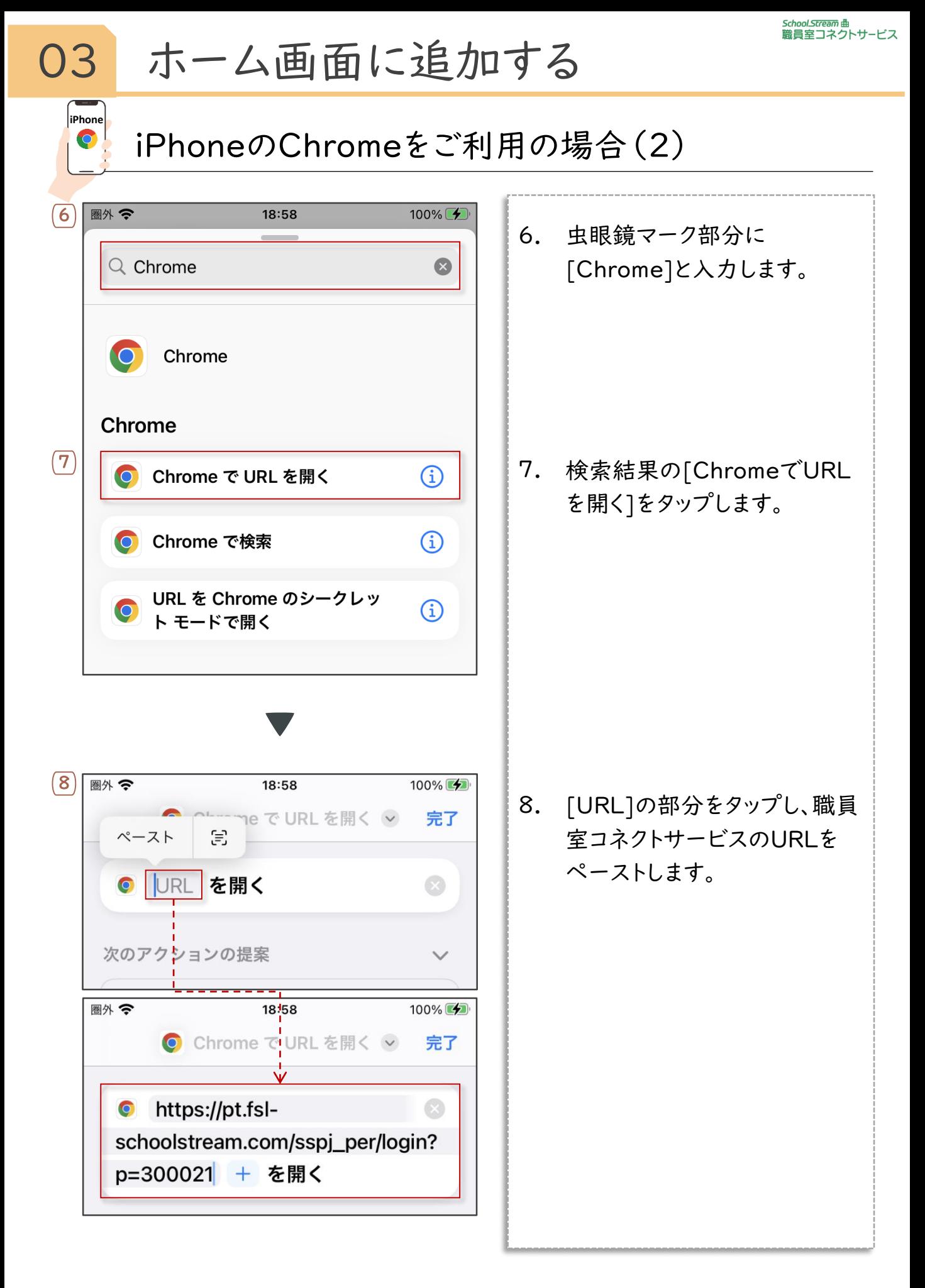

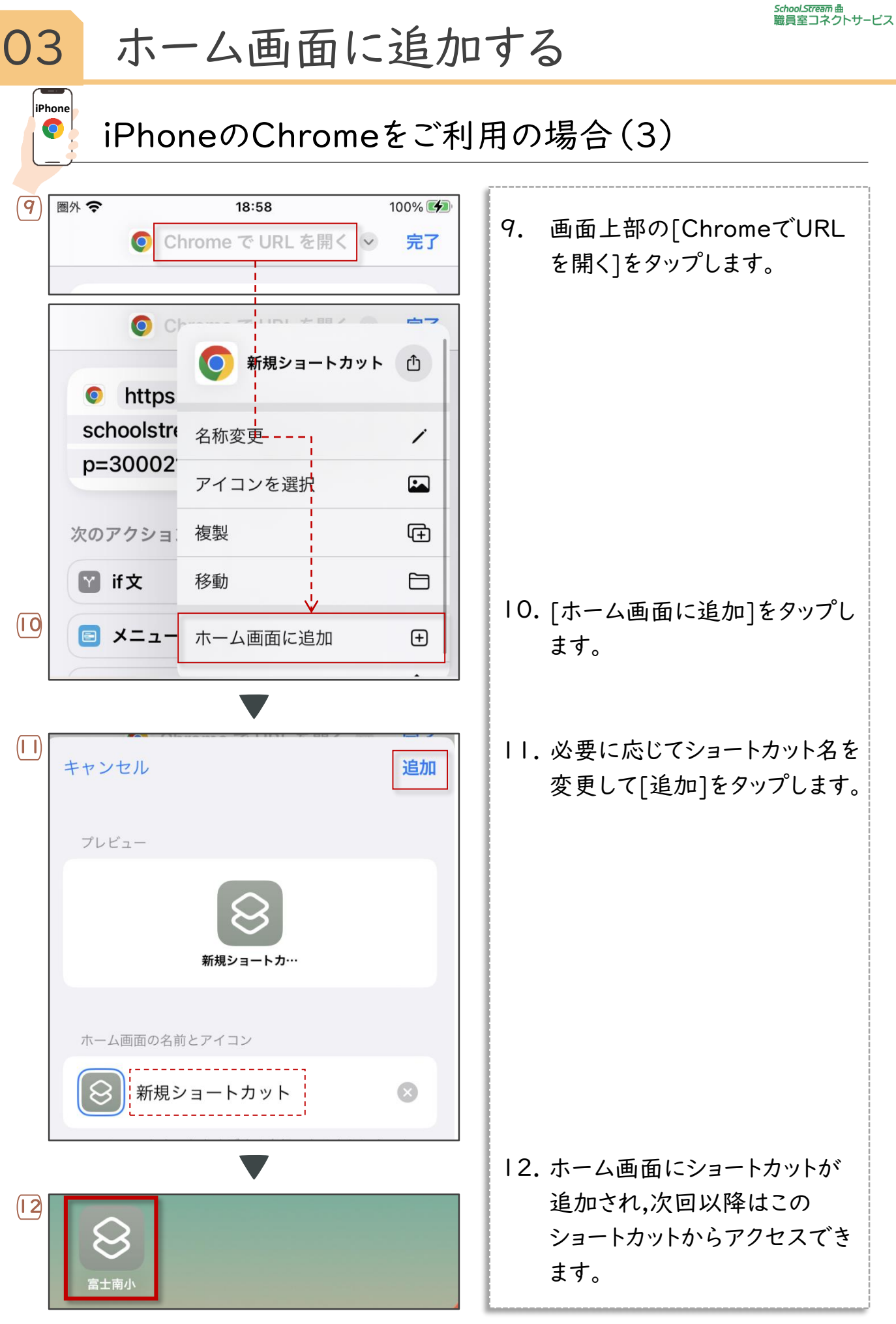

ALL Rights Reserved, Copyright(C)富士電機ITソリューション株式会社2023 15 15 15 15 15 15 15 16 16 17 16 17 16 17 16 17 16 17 16

<span id="page-15-0"></span>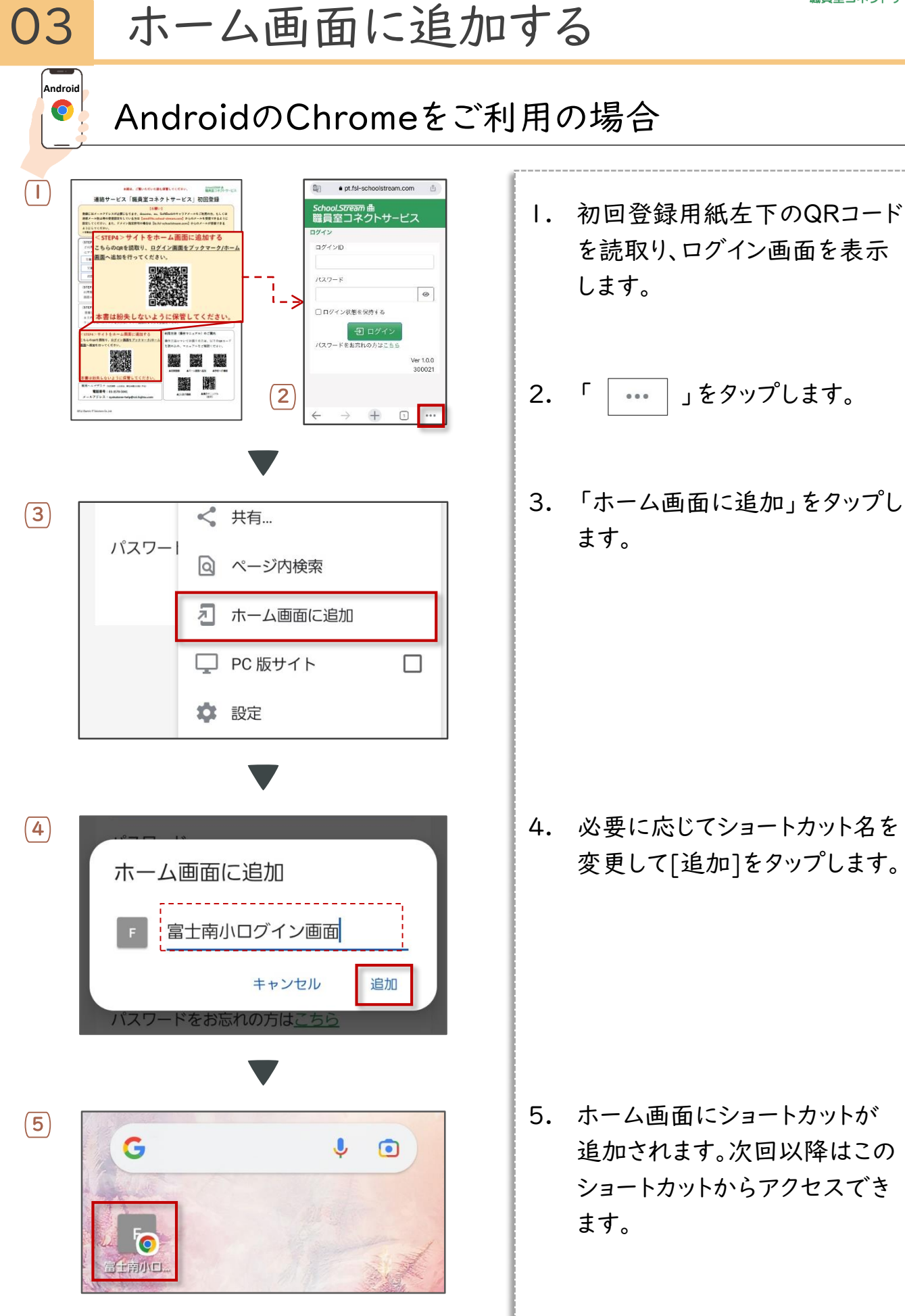

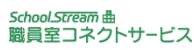

<span id="page-16-0"></span>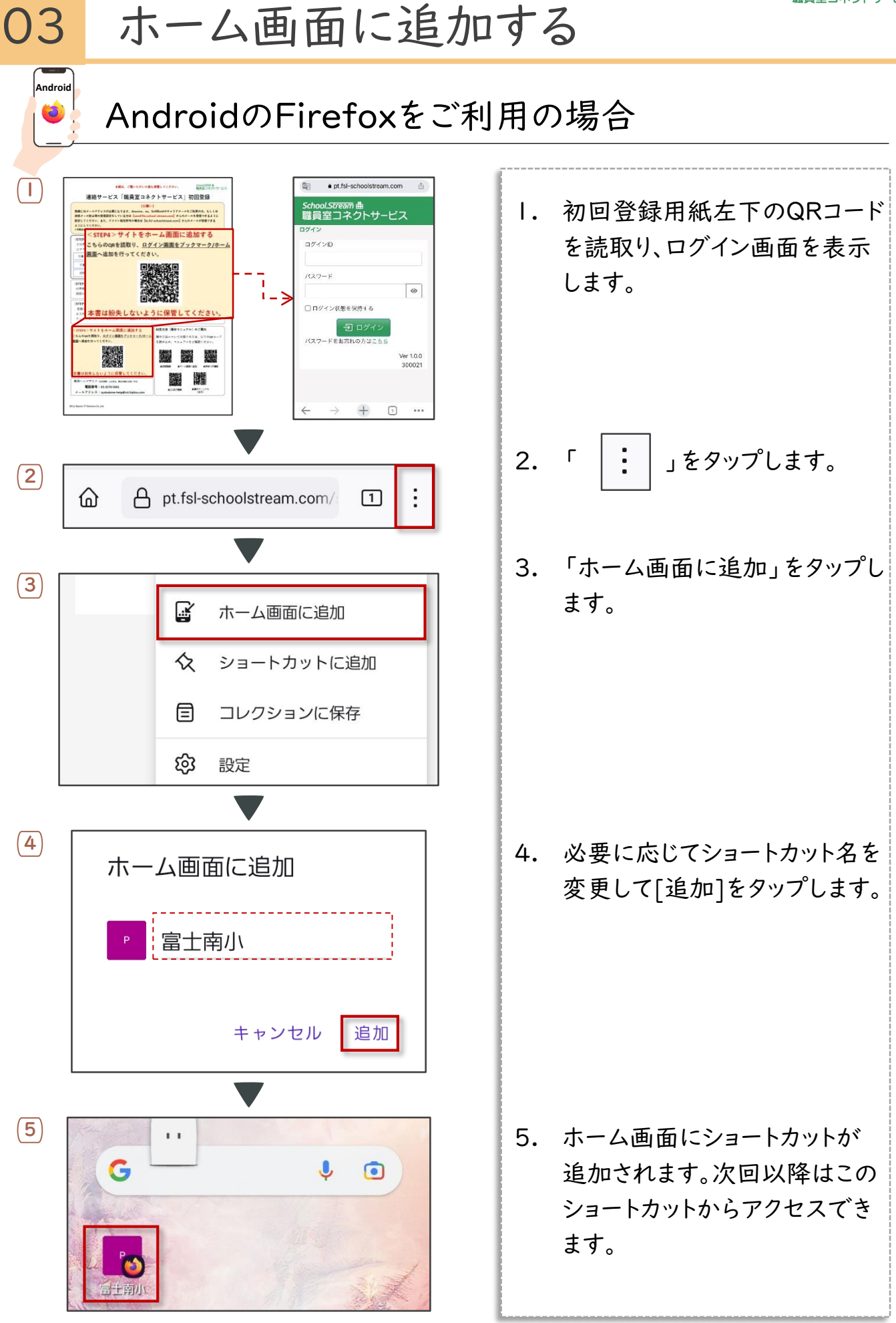

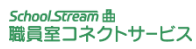

<span id="page-17-0"></span>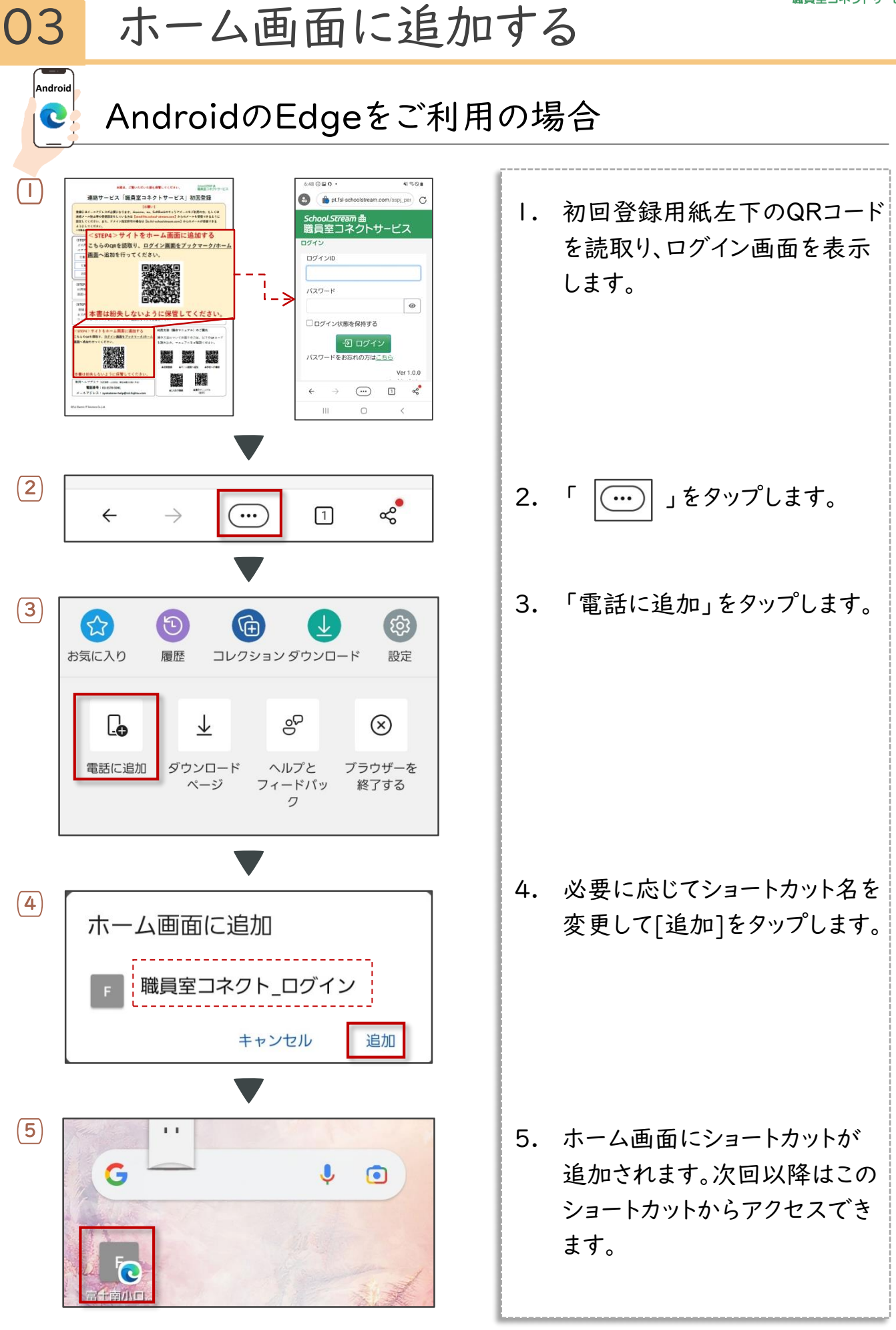

ALL Rights Reserved, Copyright(C)富士電機ITソリューション株式会社<sup>2023</sup> 18

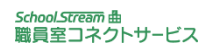

<span id="page-18-0"></span>04 画面の説明

トップ画面

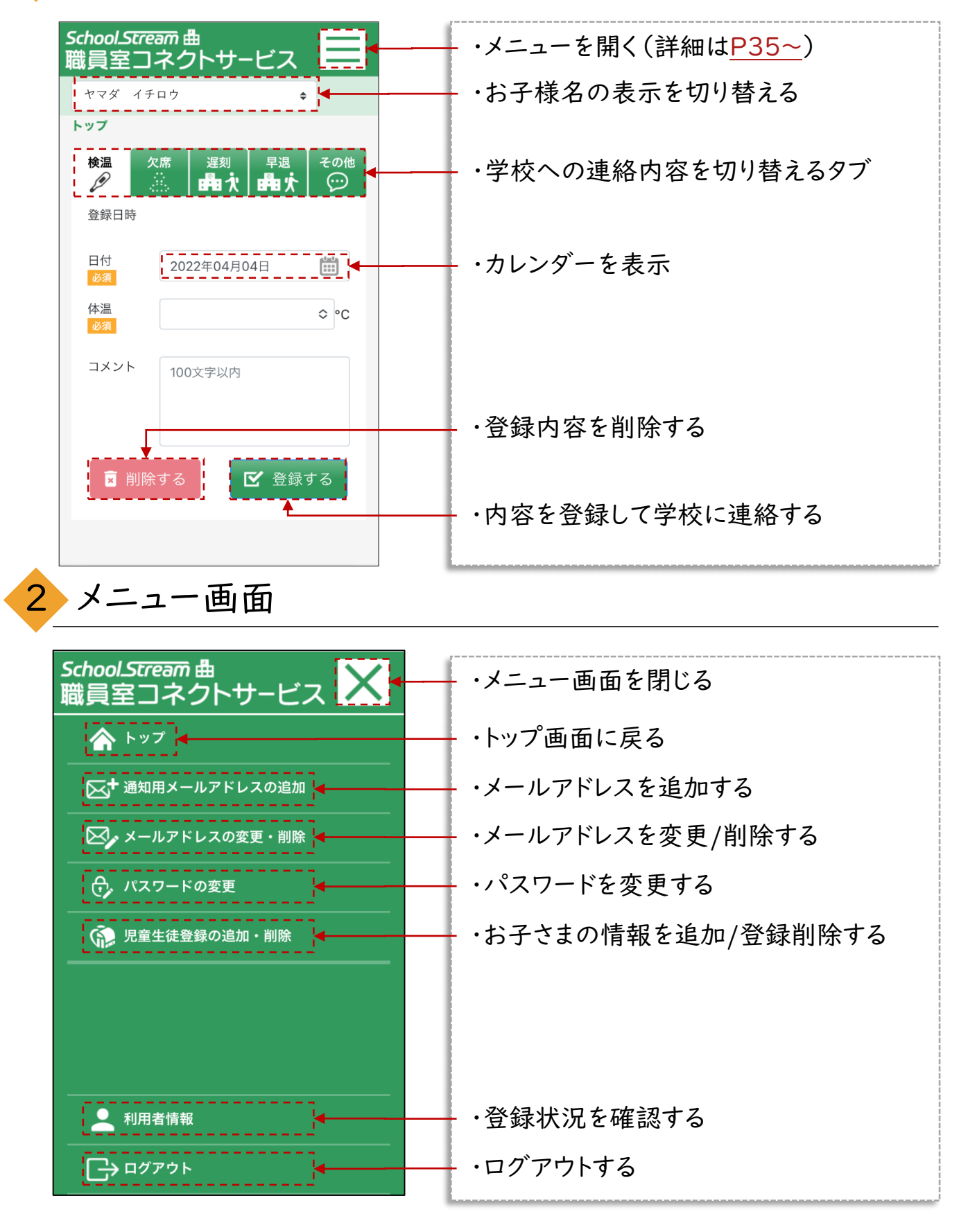

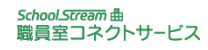

<span id="page-19-0"></span>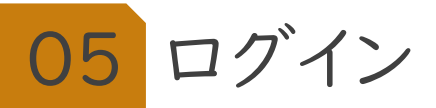

## 1 ログイン

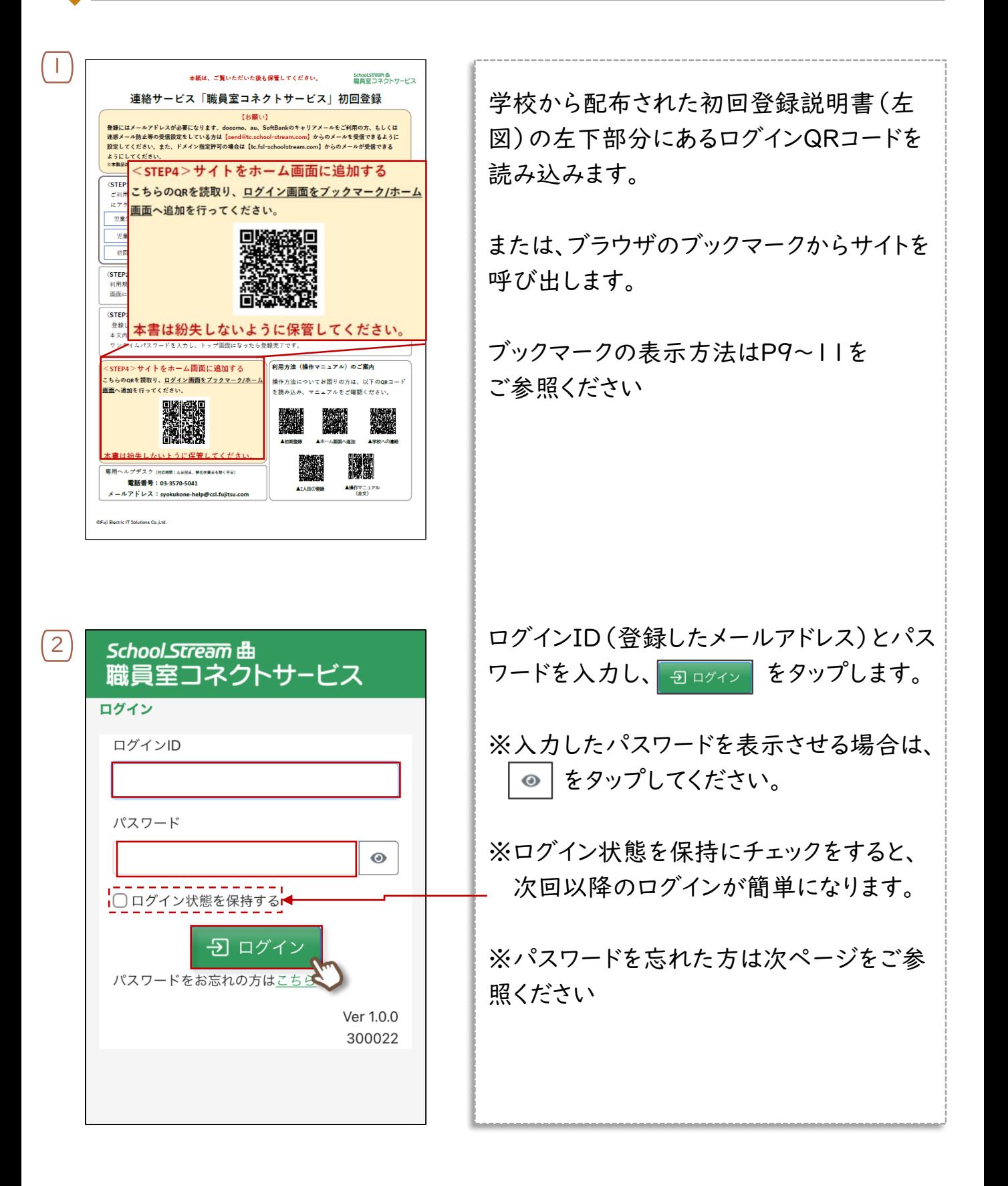

<span id="page-20-0"></span>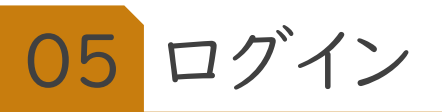

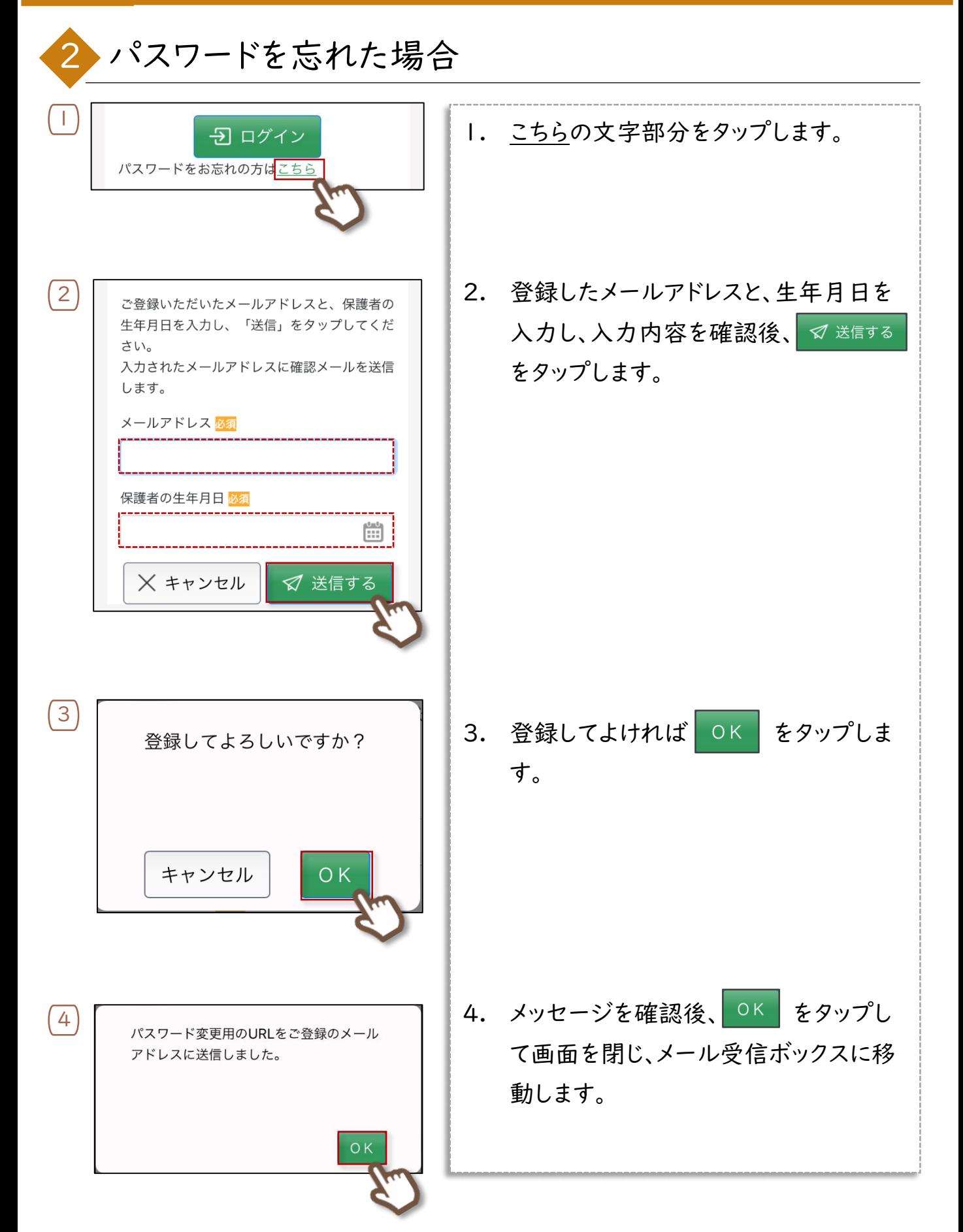

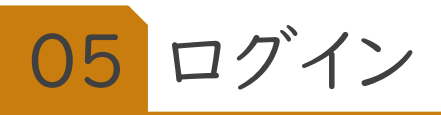

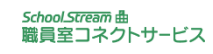

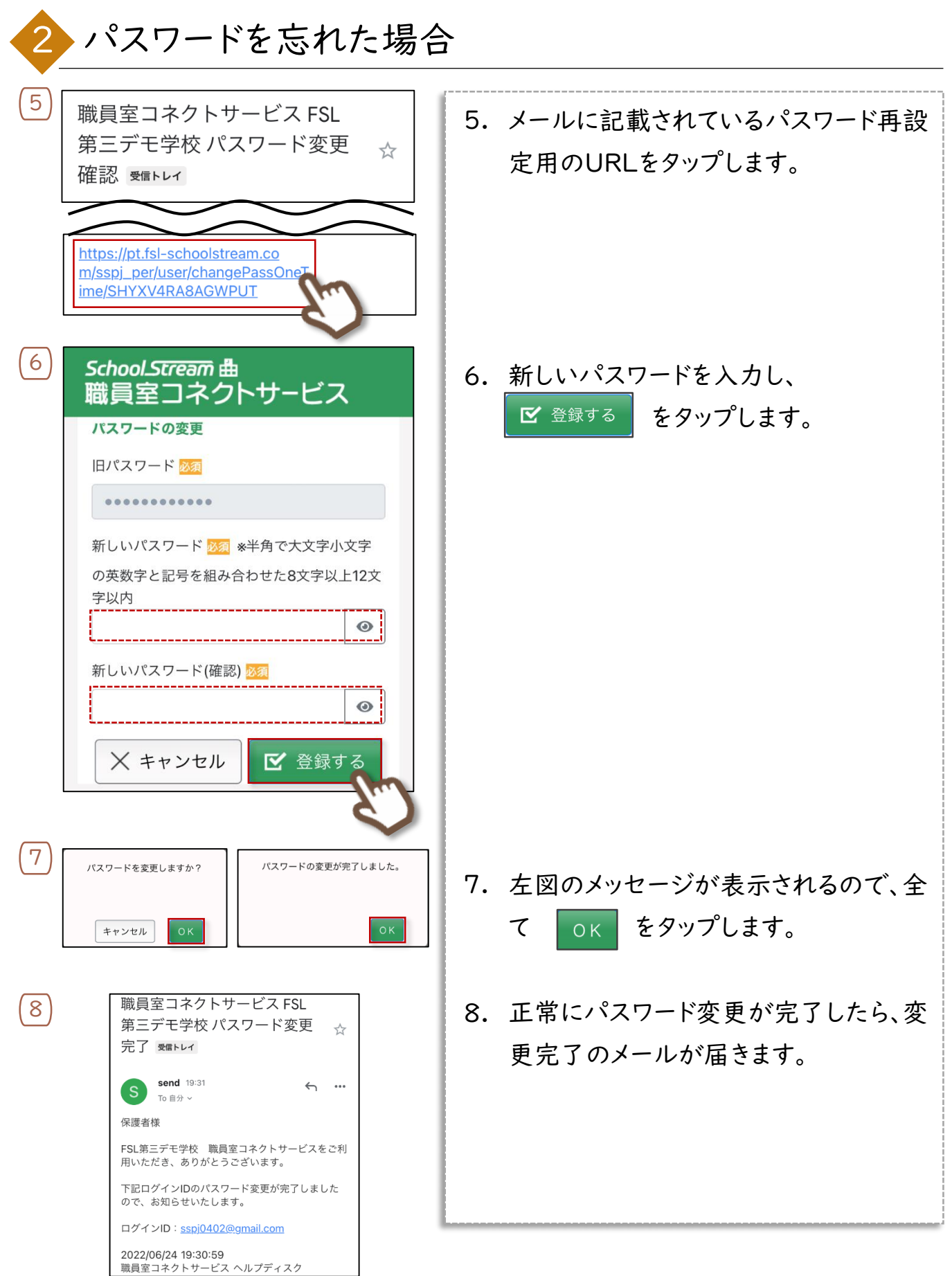

<span id="page-22-0"></span>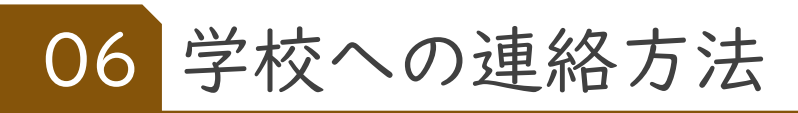

### 検温結果の連絡

お子様の検温結果は以下の手順で登録をしてください。

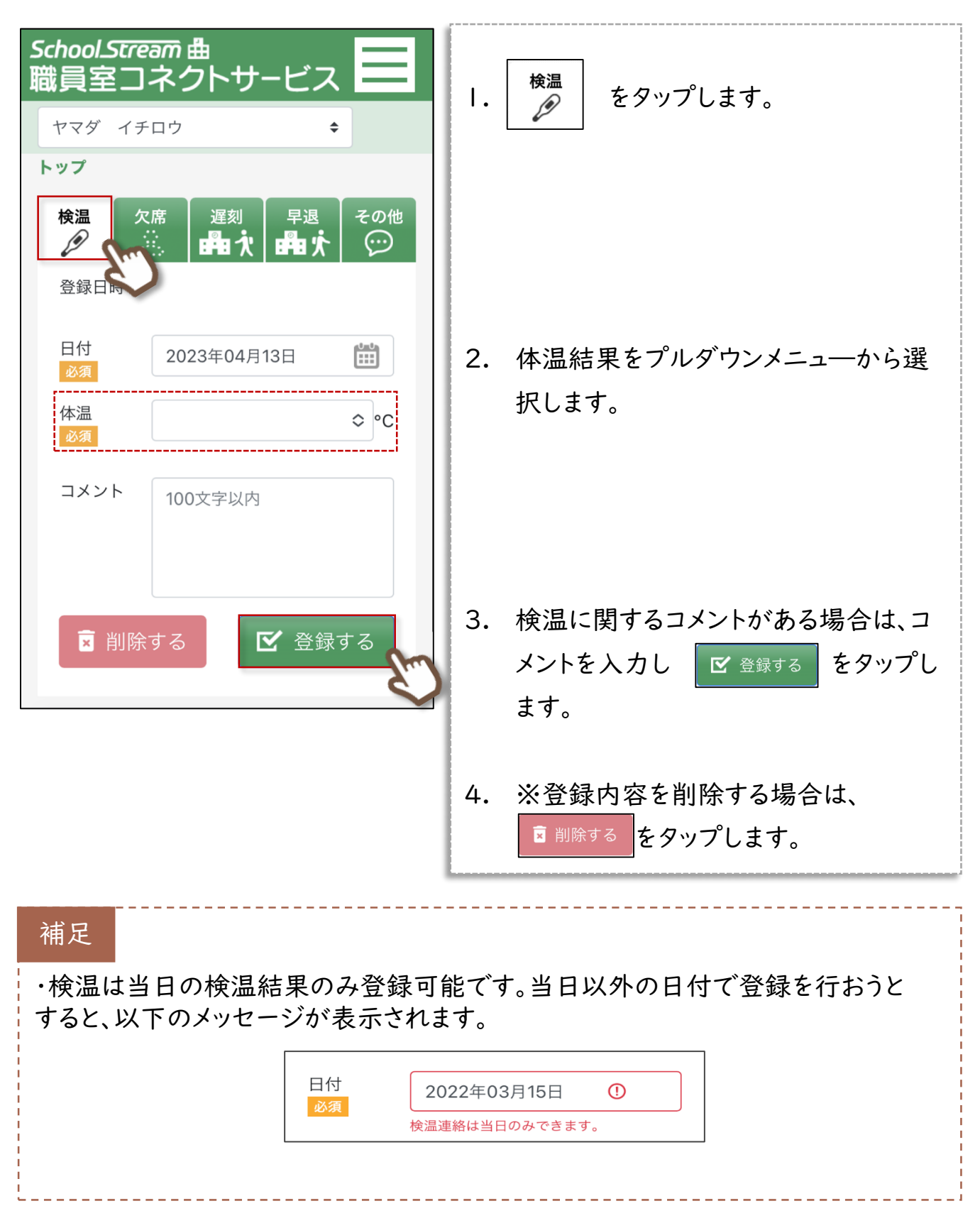

<span id="page-23-0"></span>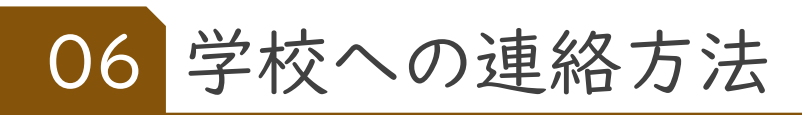

2 欠席の連絡

お子様の欠席連絡は以下の手順で登録をしてください。

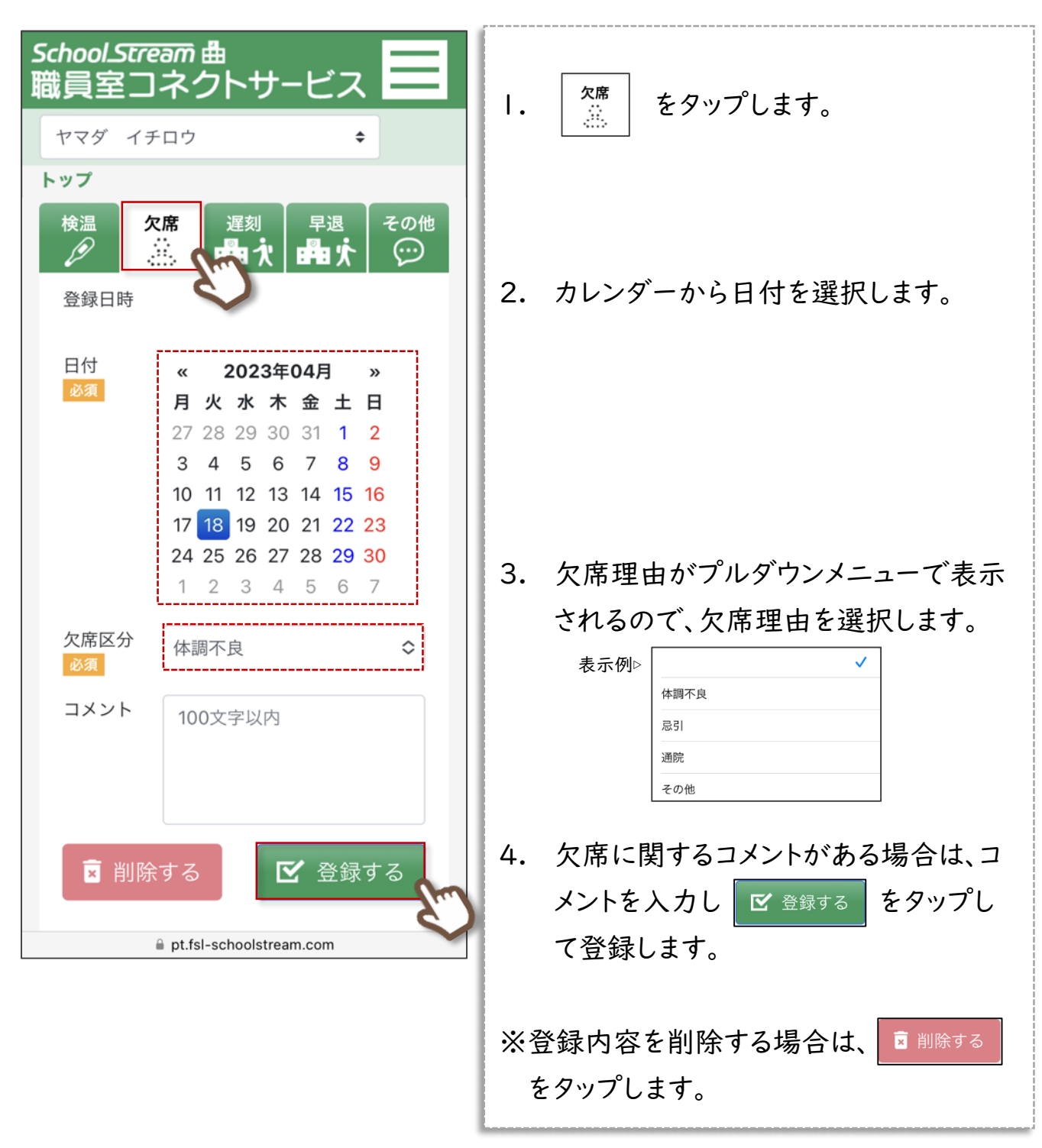

<span id="page-24-0"></span>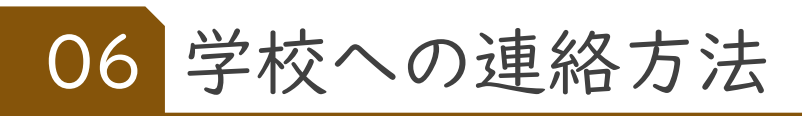

3 遅刻の連絡

お子様の遅刻連絡は以下の手順で登録をしてください。

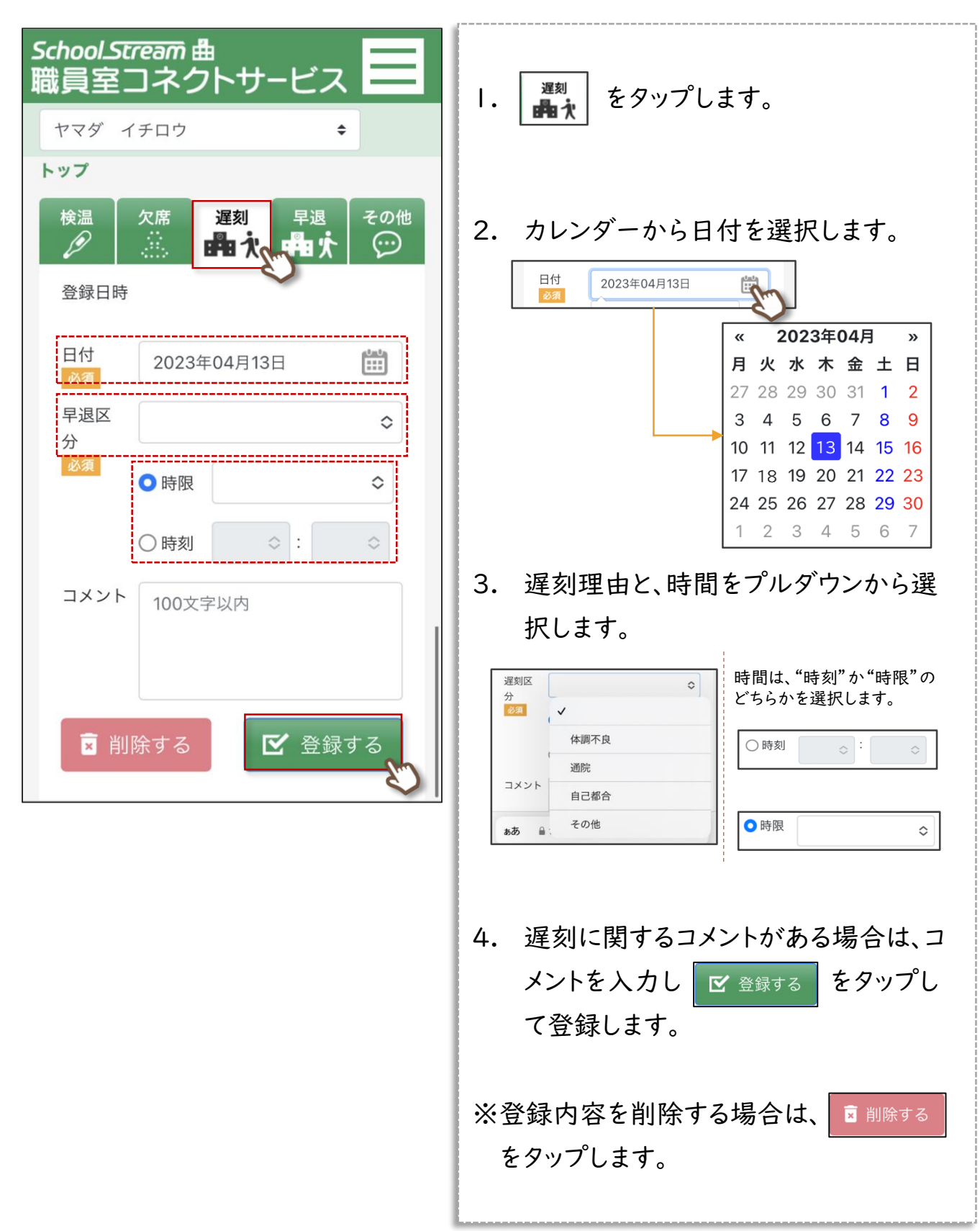

<span id="page-25-0"></span>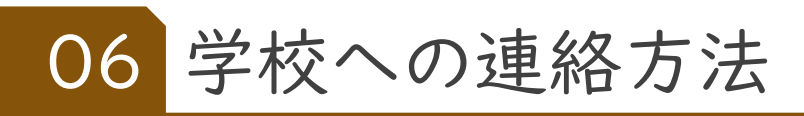

4 早退の連絡

お子様の早退連絡は以下の手順で登録をしてください。

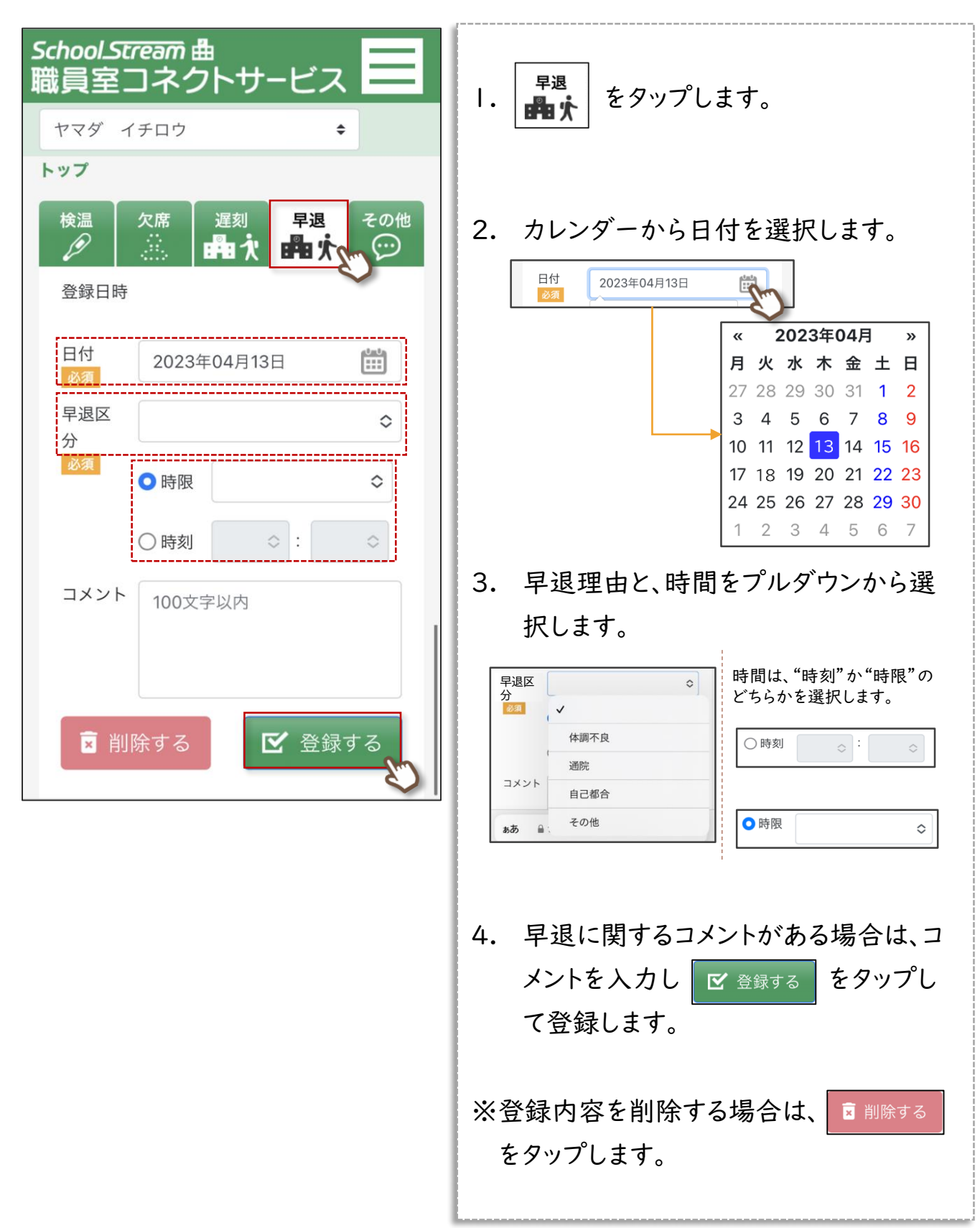

<span id="page-26-0"></span>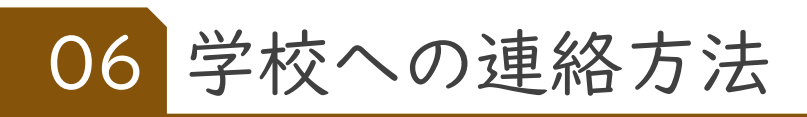

5 その他の連絡

検温・欠席・遅刻・早退以外で学校へ連絡事項がある場合は以下の手順で登録をしてください

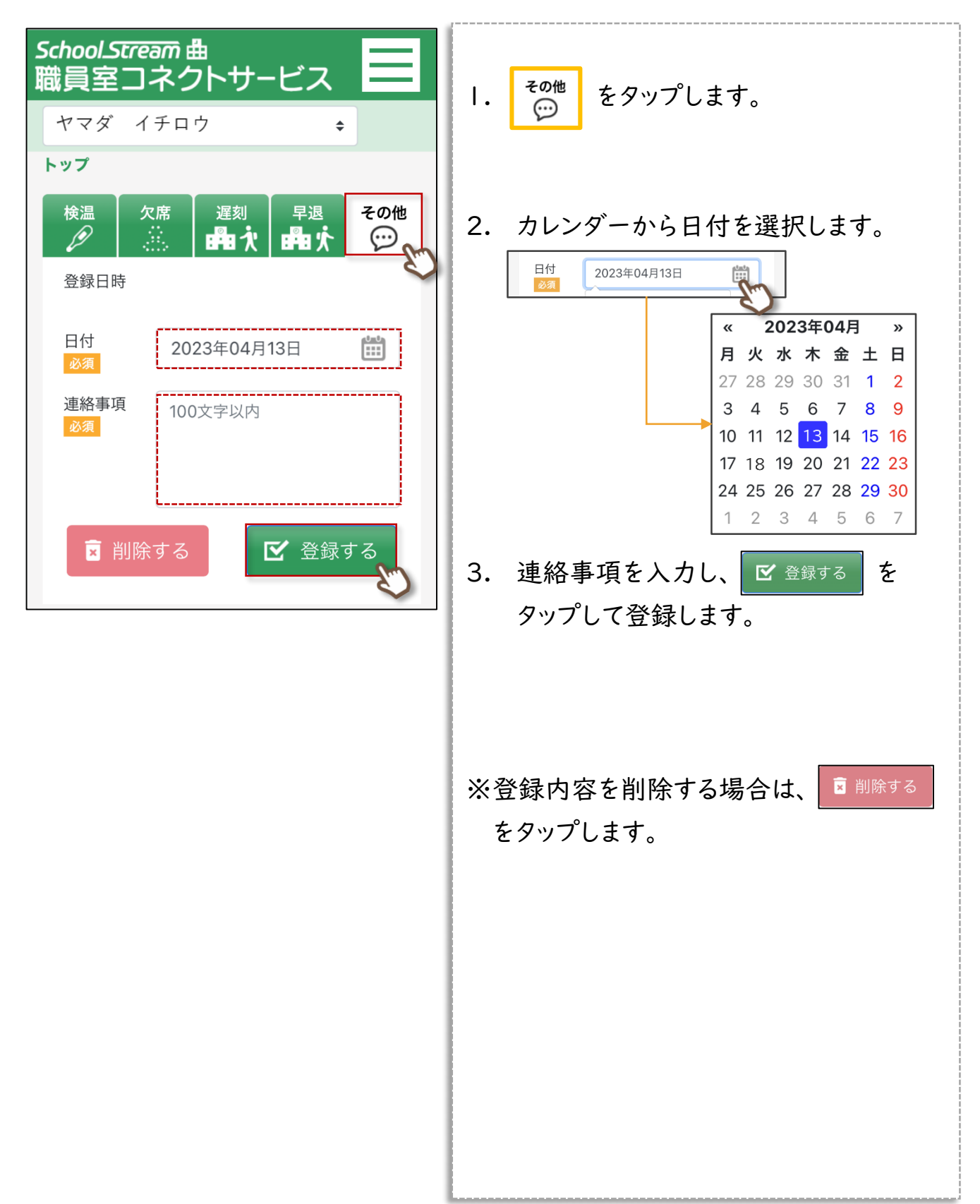

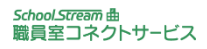

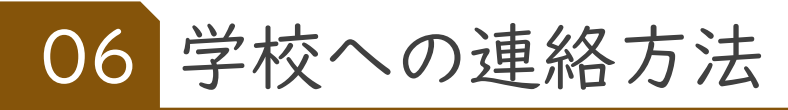

### 補足

・全ての連絡事項において、過去の日付で連絡/修正はできません。ただし、未来日 の連絡は、登録や編集が可能です。

・連続して欠席することが決まっている場合は 欠席日を複数登録することができます。

例)インフルエンザ 新型コロナウイルス関連など 日付 2022年03月  $\pmb{\times}$ » 必須 月火水木金土日  $28$  1 2 3 4 5 6 7 8 9 10 11 12 13 18 19 20 16 選択すると 22 23 24 25 26 27 青くなります 5 6 7 8 9 10  $\overline{\mathcal{L}}$ 

・カレンダーは右図のように 登校日 選択した日付 28  $\mathsf{Q}$ 色分け表示がされています。 当日の日付 休校日 21 欠席を登録した日

4

・登録日時には登録した最新の日付と時刻が表示 されます。子どもに対して、父親・母親どちらも登録 していた場合は連絡状況が共有されます。

#### 例)母親・父親どちらも登録済み

7:00 母親が"遅刻"の連絡を行う ↓

- 7:10 父親や画面を開くと"遅刻タブ"に遅刻の 情報(登録日時 7:00)が表示される。 遅刻ではなく"欠席"に修正して登録する ↓
- 7:30 母親が画面を開くと"欠席タブ"に情報(登録日時 7:10) が表示される。

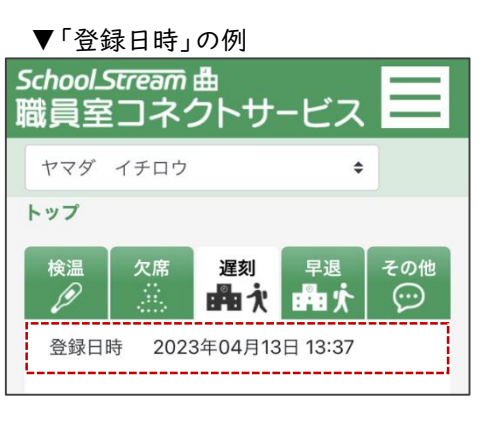

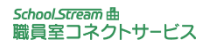

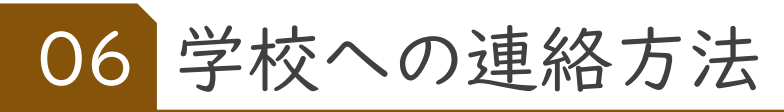

### 補足

・当日の欠席等連絡の受け付け締切時間 が設定され、時間を過ぎて連絡する場合は 右図のメッセージが表示されます。

・先生が出欠席などの情報を確定した後 (登校/欠席通知などが届いた後)や 過去日になると右図のような表示になります。

・同じ日付で"欠席"と"遅刻または早退" の 連絡を行うことはできないため、右図のような メッセージが表示され、先に登録登録した連絡 内容は自動的に削除されます。

当日の連絡受付時間を過ぎています。登 録、または、変更する場合は学校へ直接連 絡してください

#### ※締め切り時間は学校毎に異なります。 学校から周知される時間を確認してください。

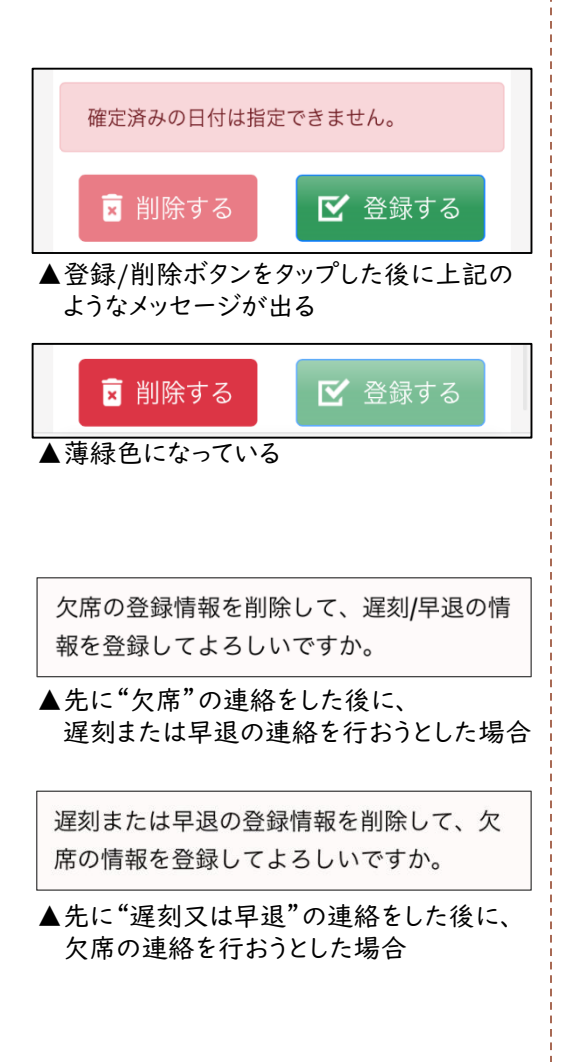

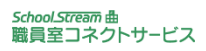

<span id="page-29-0"></span>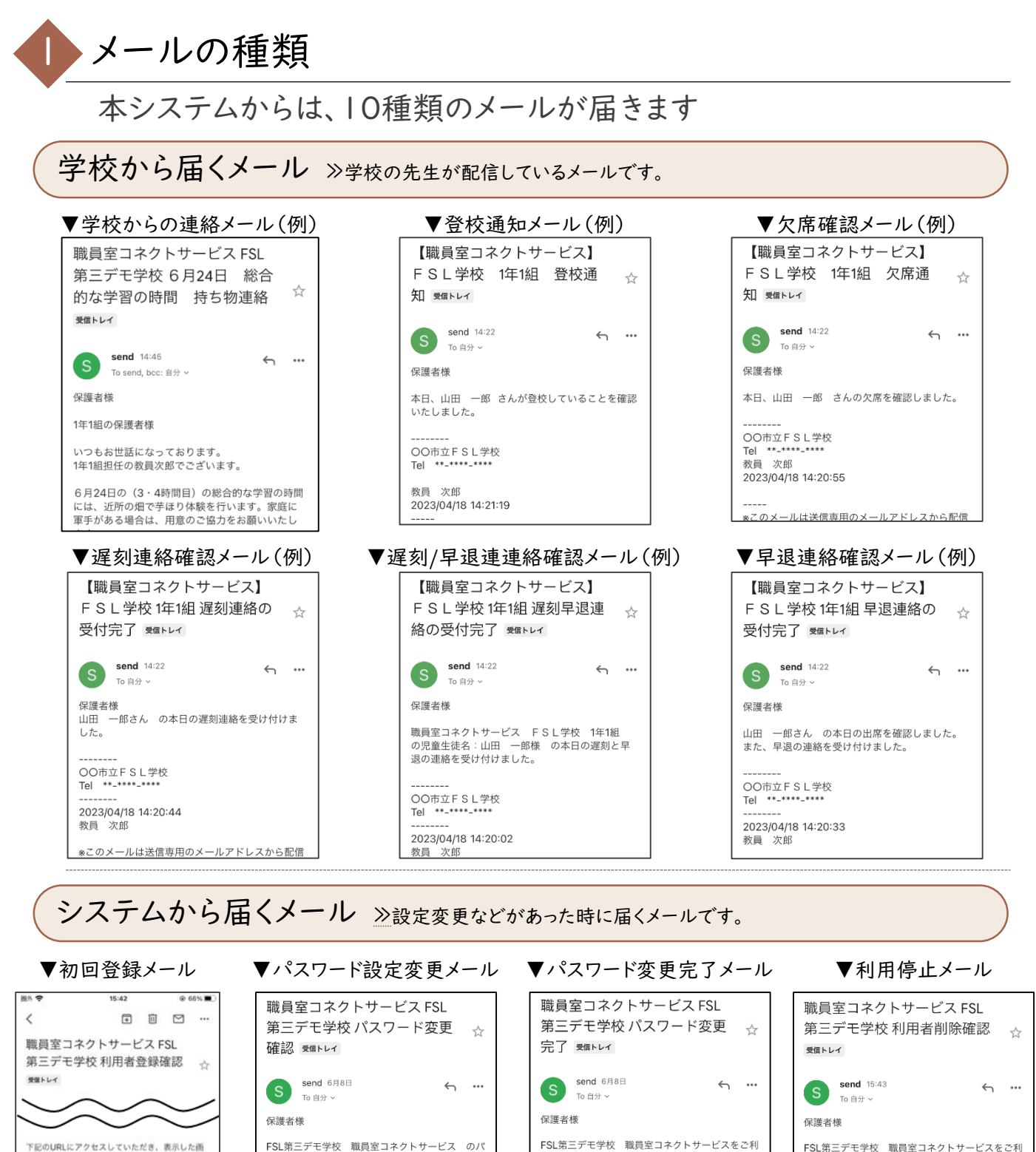

用いただき、ありがとうございます。

ログインID: sspj0402@gmail.com

職員室コネクトサービス ヘルプディスク

ので、お知らせいたします。

2022/06/08 14:28:06

下記ログインIDのパスワード変更が完了しました

FSL第三デモ学校 職員室コネクトサービスをご利 ・こんニアー・。<br>用いただき、ありがとうございました。<br>本メールは、保護者様が、FSL第三デモ学校 職員 -<br>室コネクトサービスを利用を停止する際に発行さ れるメールになります。

サービスを停止するのであれば、このまま何もし ないで大丈夫です。 。<br>誤って、停止してしまった場合は、FSL第三デモ学<br>校 職員室コネクトサービス 管理者に連絡し、 サービス停止の解除を行って下さい。

2022/06/24 15:43:31 職員室コネクトサービス ヘルプディスク

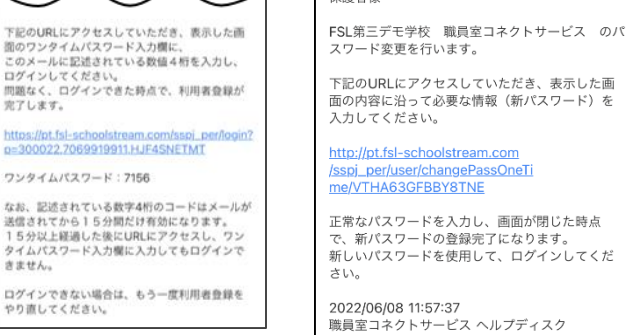

同組なく、L<br>完了します。

きません。

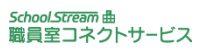

## <span id="page-30-0"></span>2 学校からの連絡を確認

ログインIDに使用しているメールアドレス宛に学校からメールが届きます。

①メールを開きます。 ②お知らせを確認します。

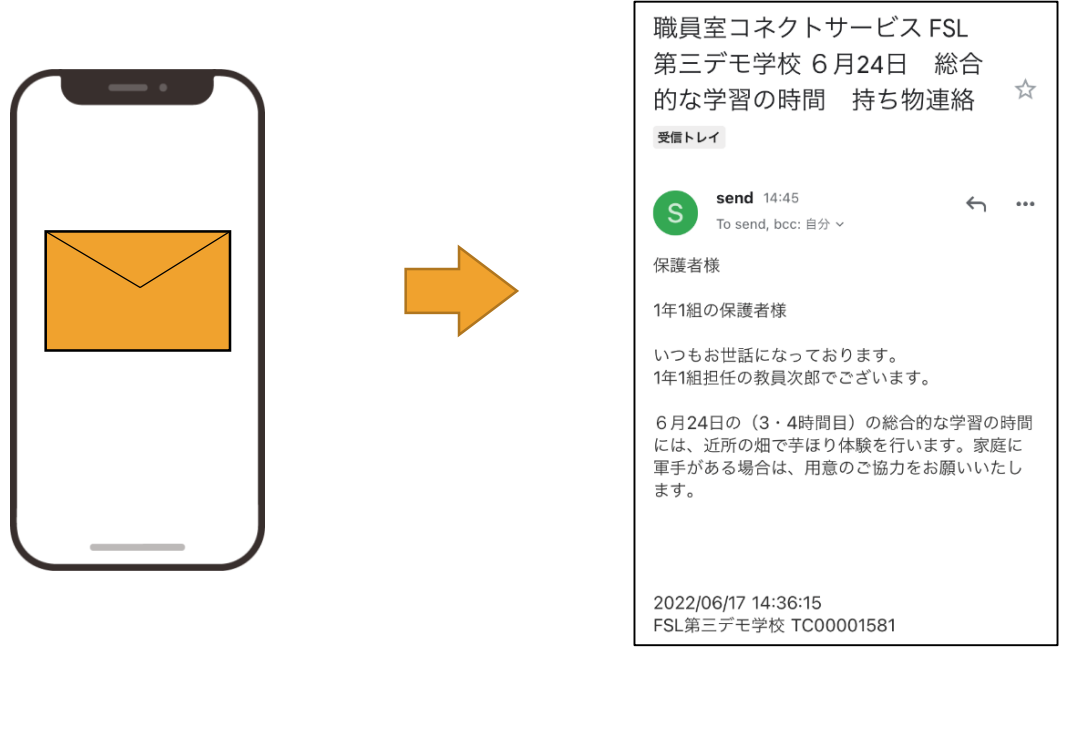

## ・学校からの連絡は全て「配信専用」のため、返信ができません。 学校に対して連絡がある場合は、その他タブ([P](#page-26-0)27)から連絡するか、学校の 指示に従って連絡してください。 補足

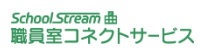

<span id="page-31-0"></span>•添付資料の閲覧方法(参考:製品仕様の場合) 専用のクラウドストレージ(インターネット上のデータ保管場所)から 添付資料をダウンロードして閲覧します。

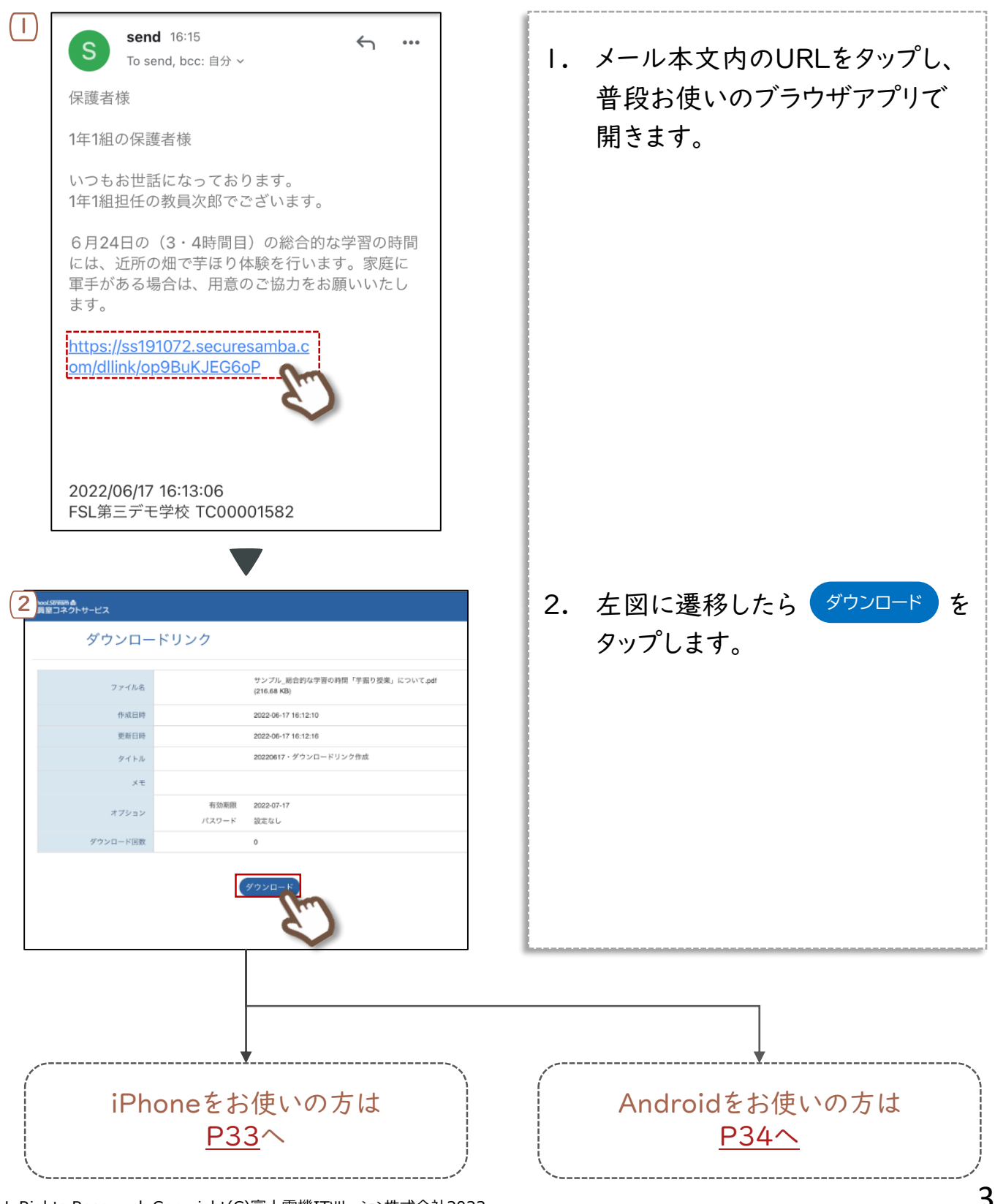

ALL Rights Reserved, Copyright(C)富士電機ITソリューション株式会社2023

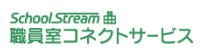

<span id="page-32-0"></span>▶ 添付資料の閲覧方法(参考:製品仕様の場合) 専用のクラウドストレージ(インターネット上のデータ保管場所)から 添付資料をダウンロードして閲覧します。

例)iPhone"ブック"を利用する場合

ブックを利用できる方は「"ブック"で開く」から閲覧できます。

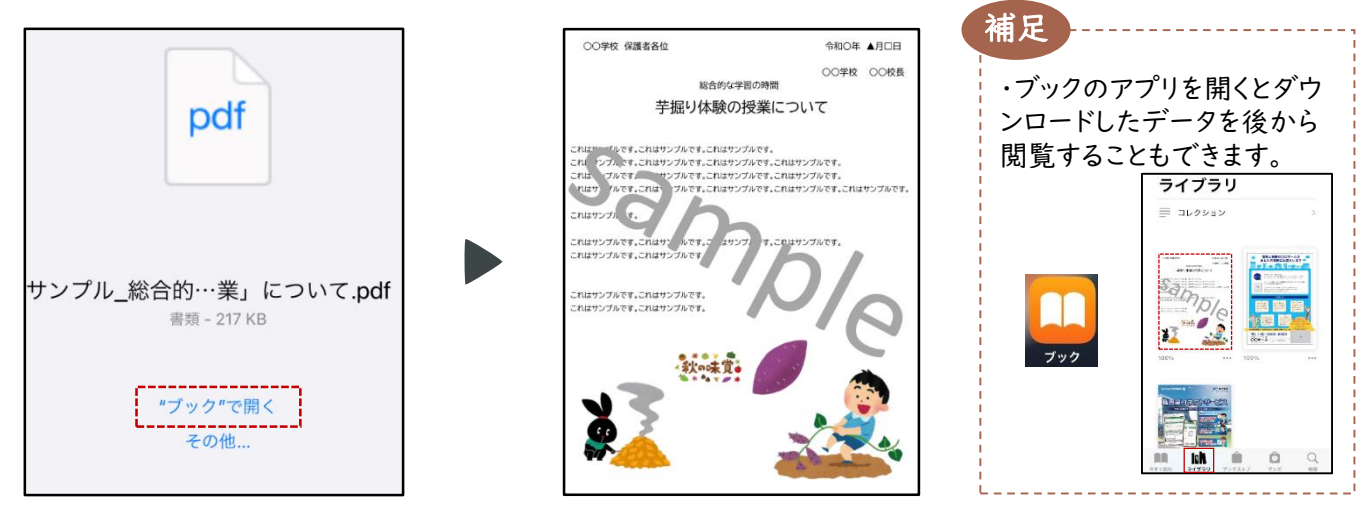

例)iPhone"メモ"を利用する場合

ブックが利用できない場合は「その他…」から選択して閲覧します。

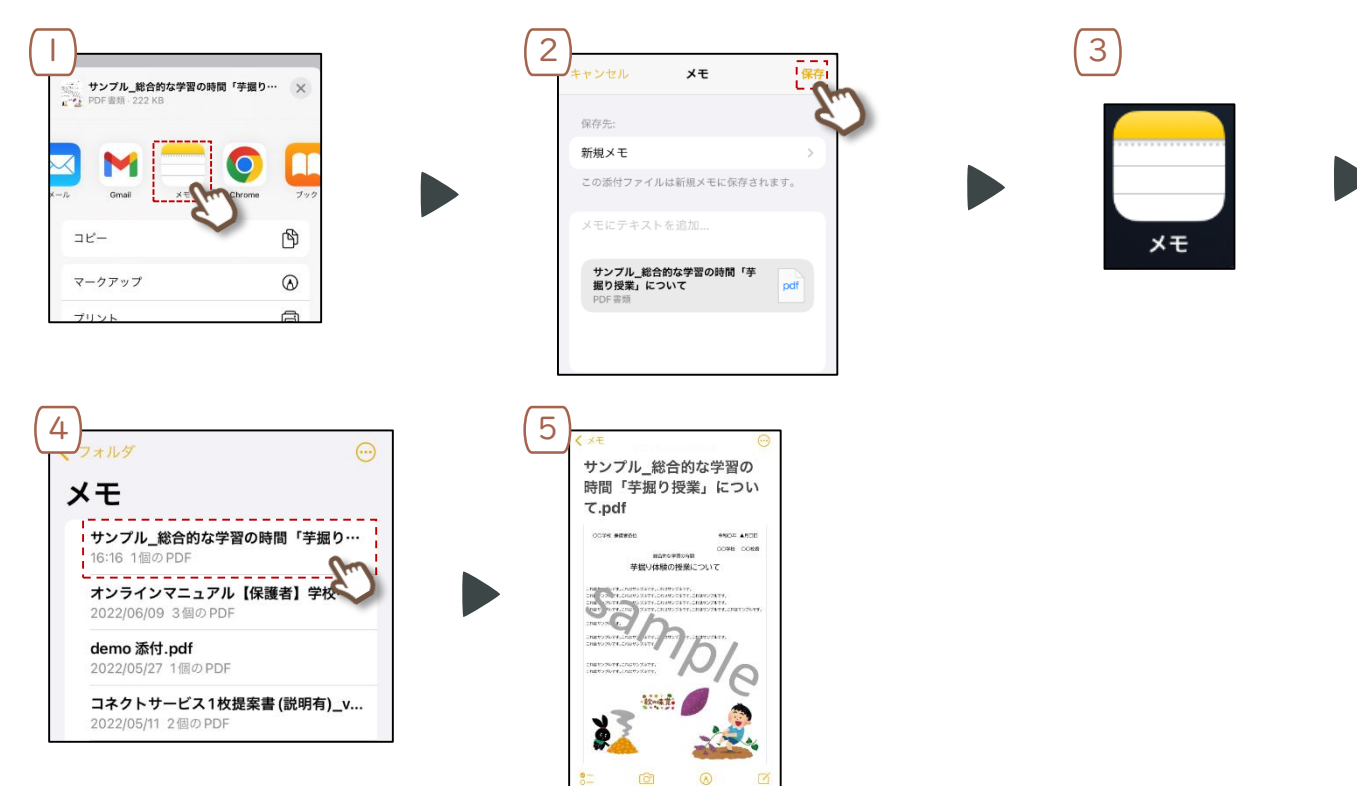

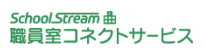

<span id="page-33-0"></span>▶添付資料の閲覧方法(参考:製品仕様の場合) 専用のクラウドストレージ(インターネット上のデータ保管場所)から 添付資料をダウンロードして閲覧します。

例)Android "ドライブ"を利用する場合

普段お使いのアプリを利用して閲覧できます。

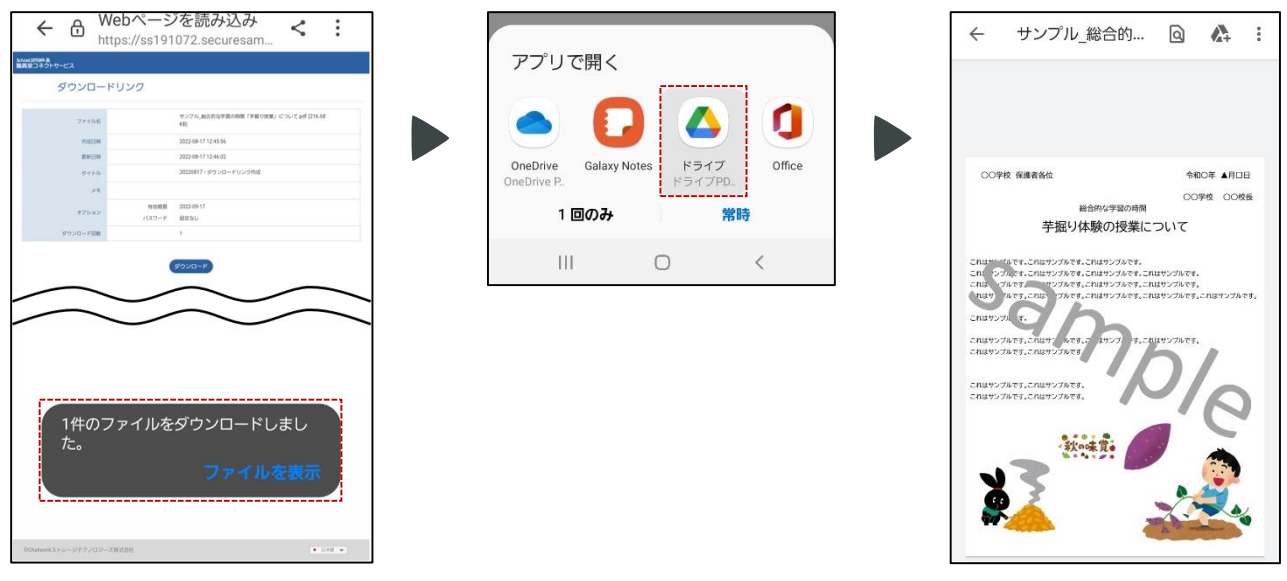

### 例)Android"Galaxy Note"を利用する場合

ブックが利用できない場合は「その他…」から選択して閲覧します。

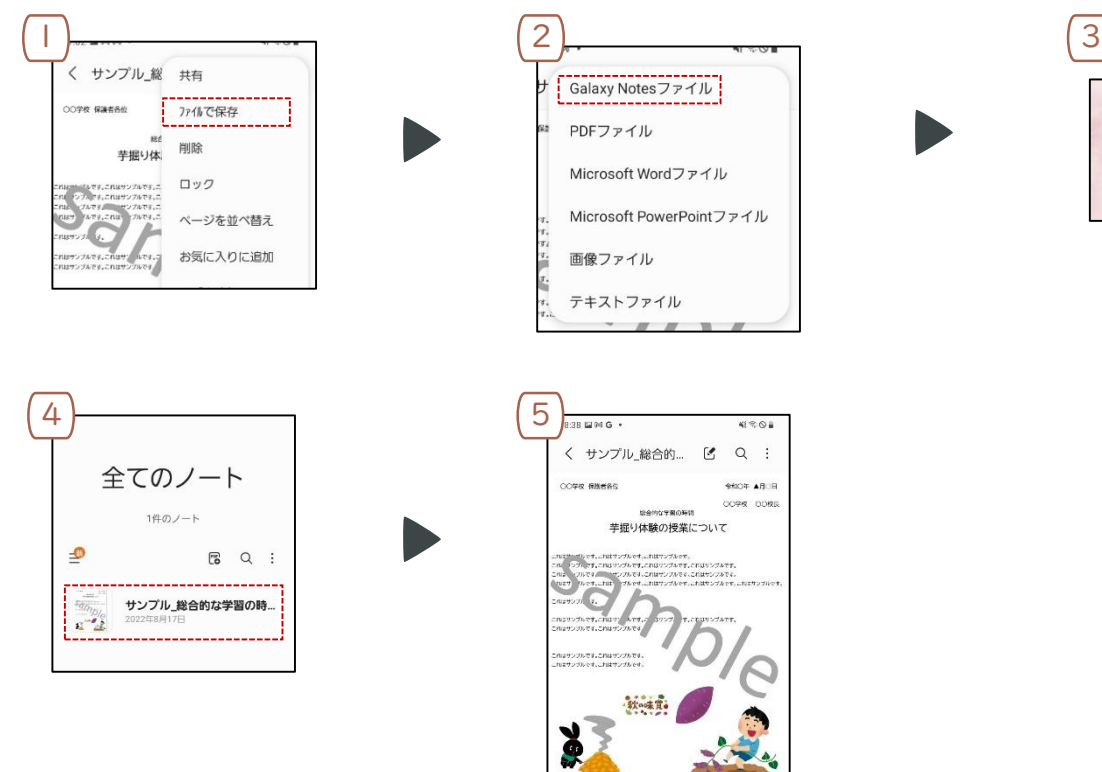

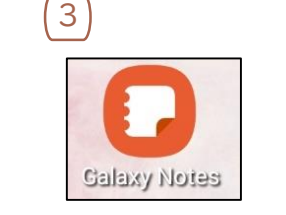

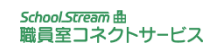

<span id="page-34-0"></span>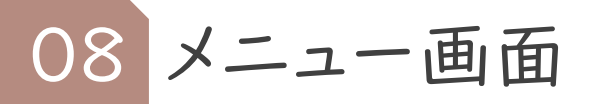

## 通知用アドレスを追加する

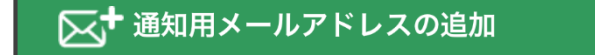

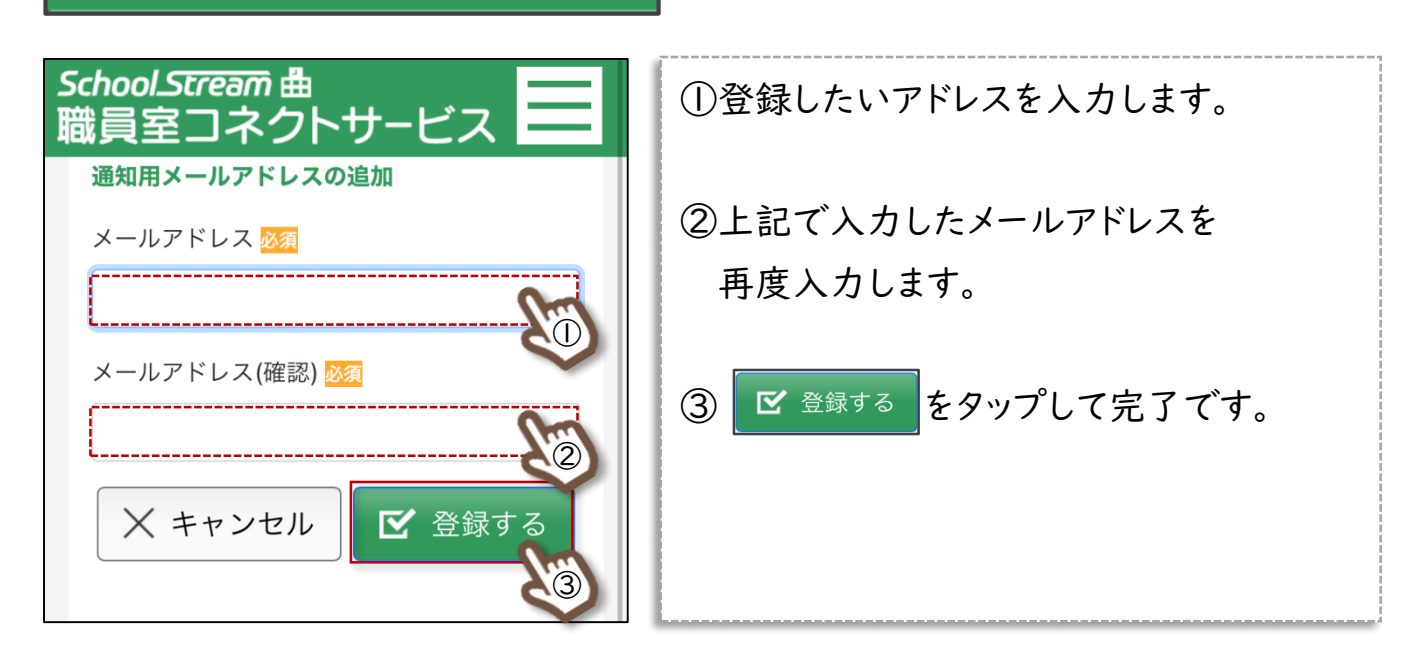

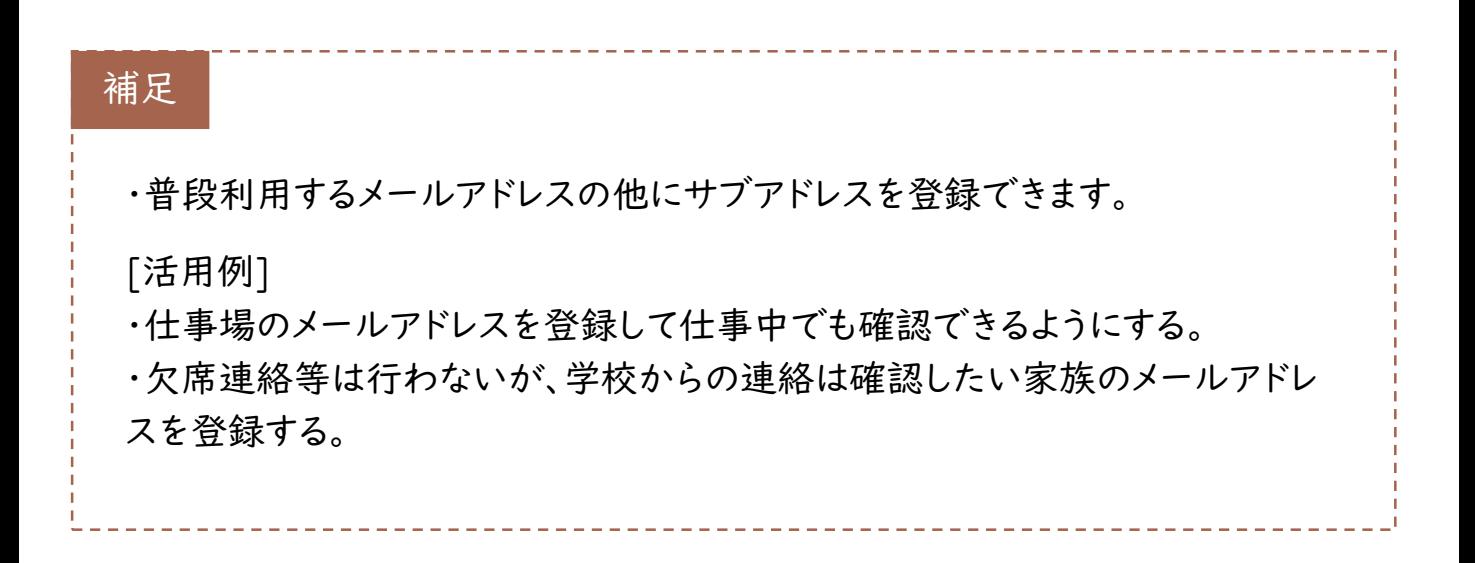

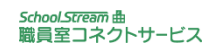

<span id="page-35-0"></span>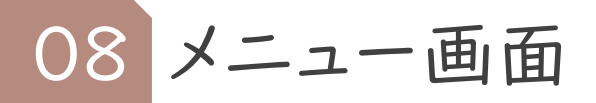

## 2 メールアドレスを変更する

### ⊠, メールアドレスの変更・削除

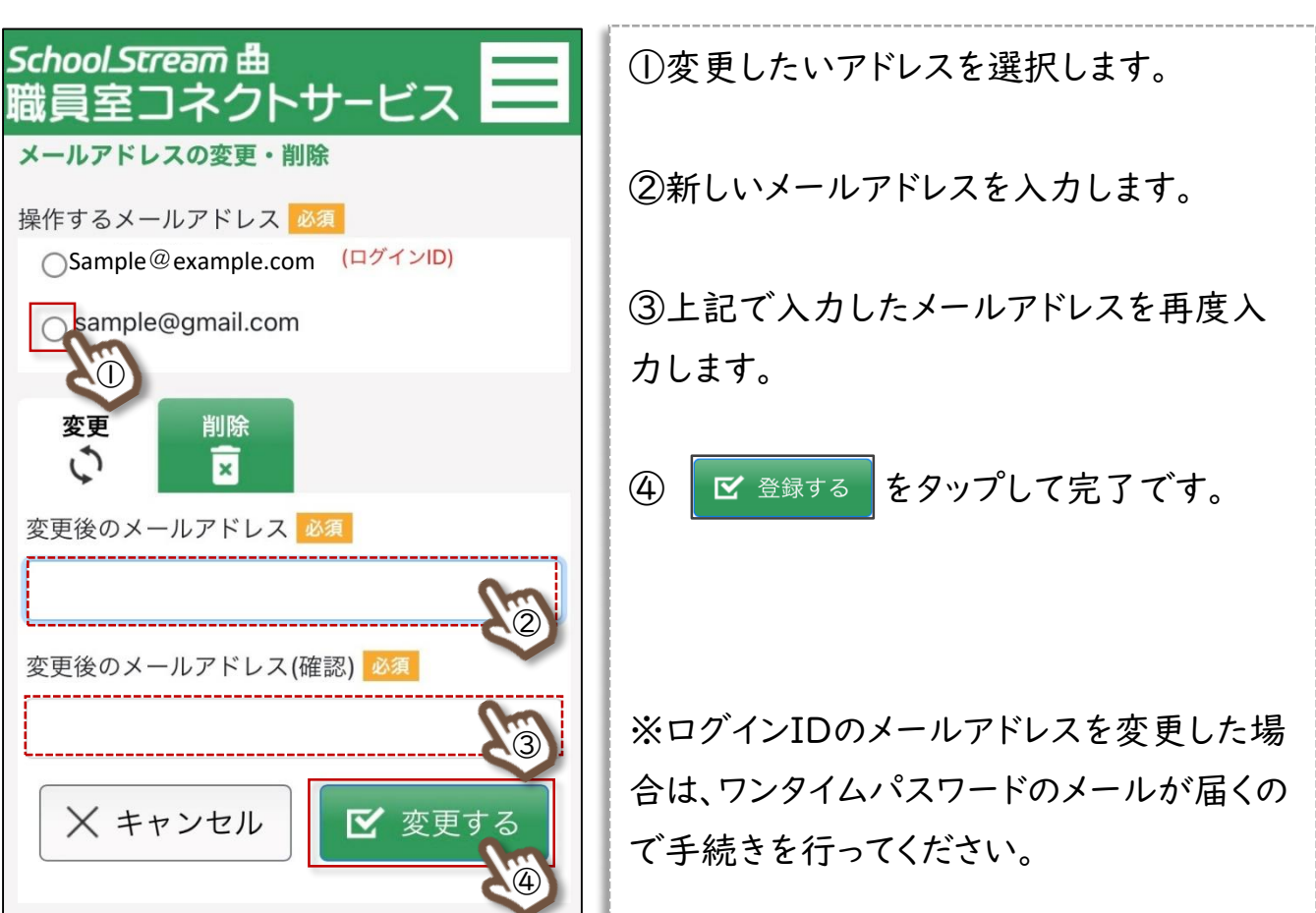

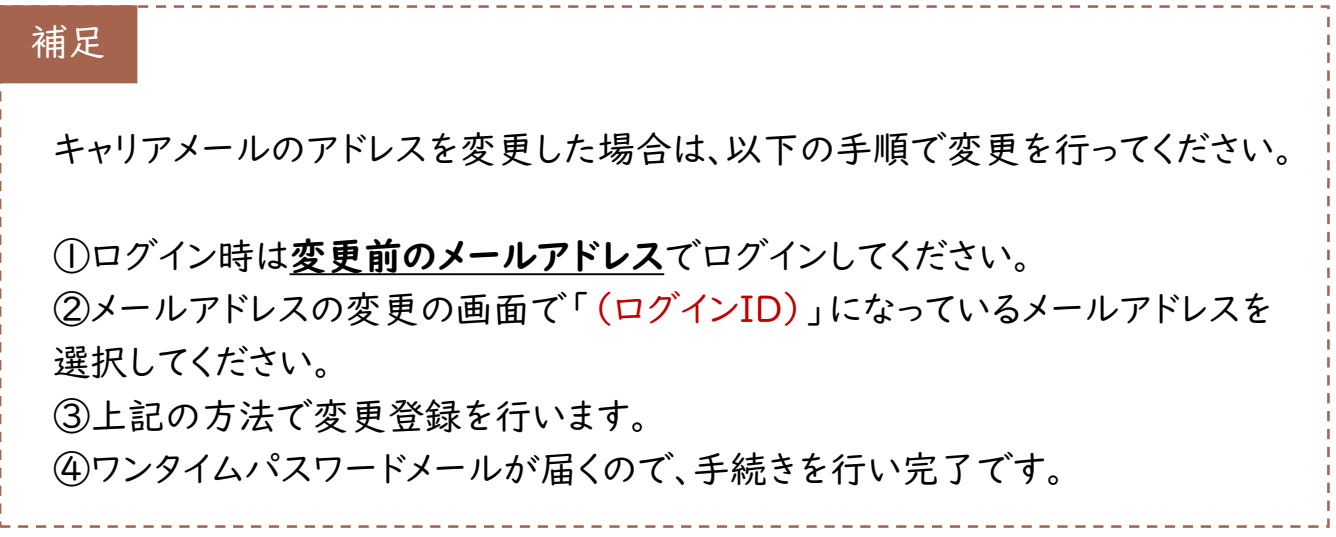

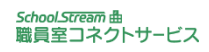

<span id="page-36-0"></span>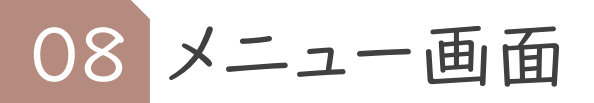

## 通知用メールアドレスを削除する

### ⊠♪メールアドレスの変更・削除

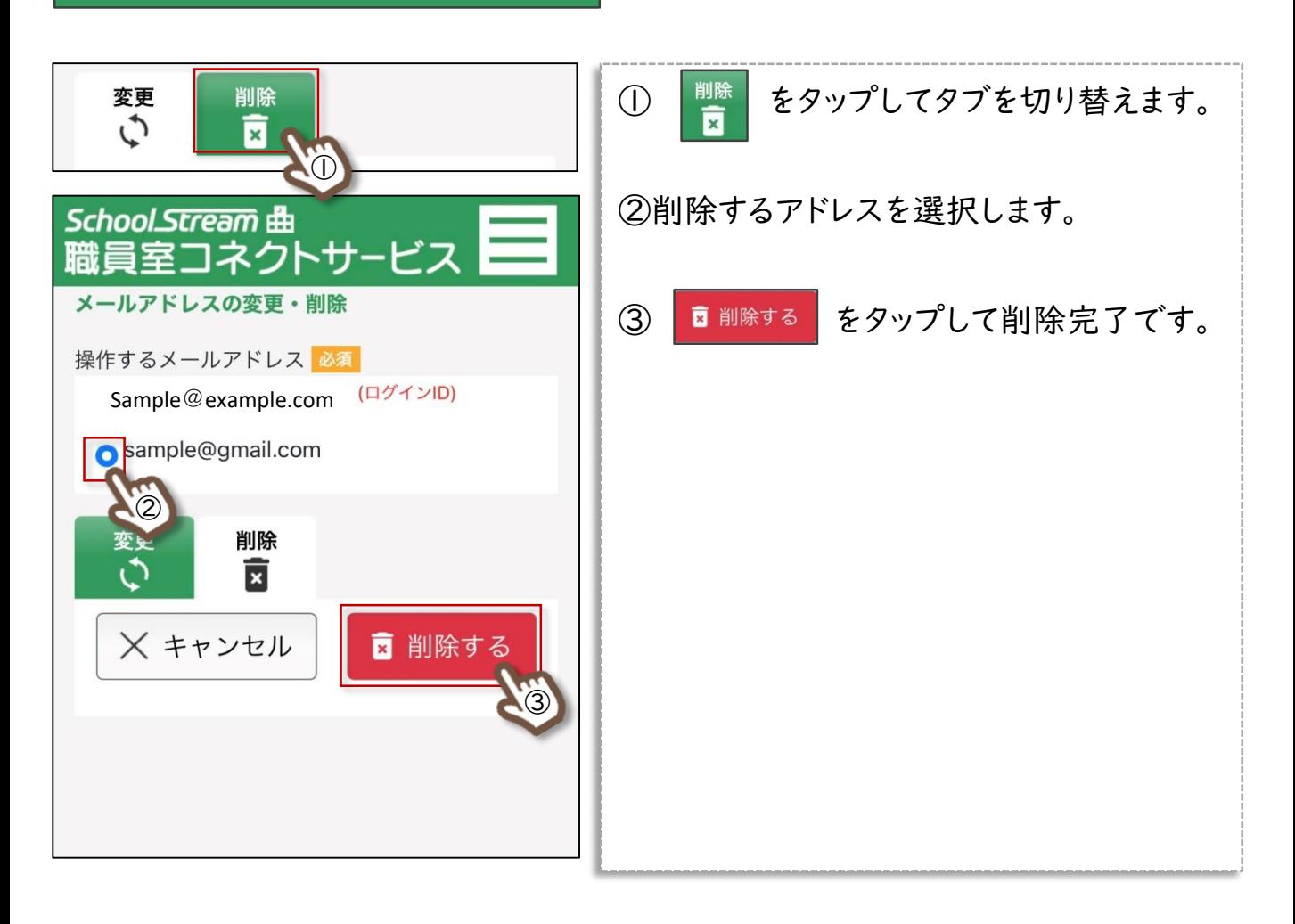

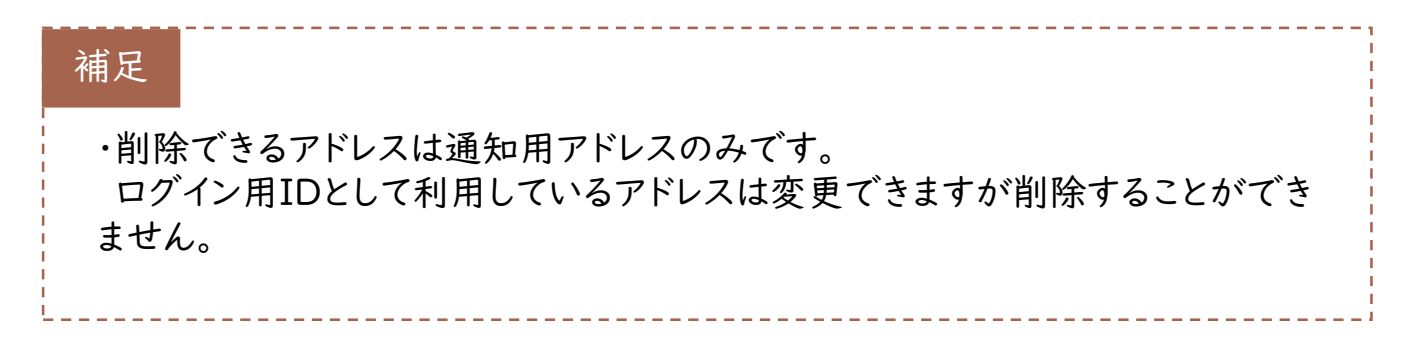

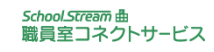

<span id="page-37-0"></span>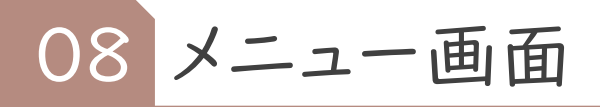

## 4 パスワードを変更する

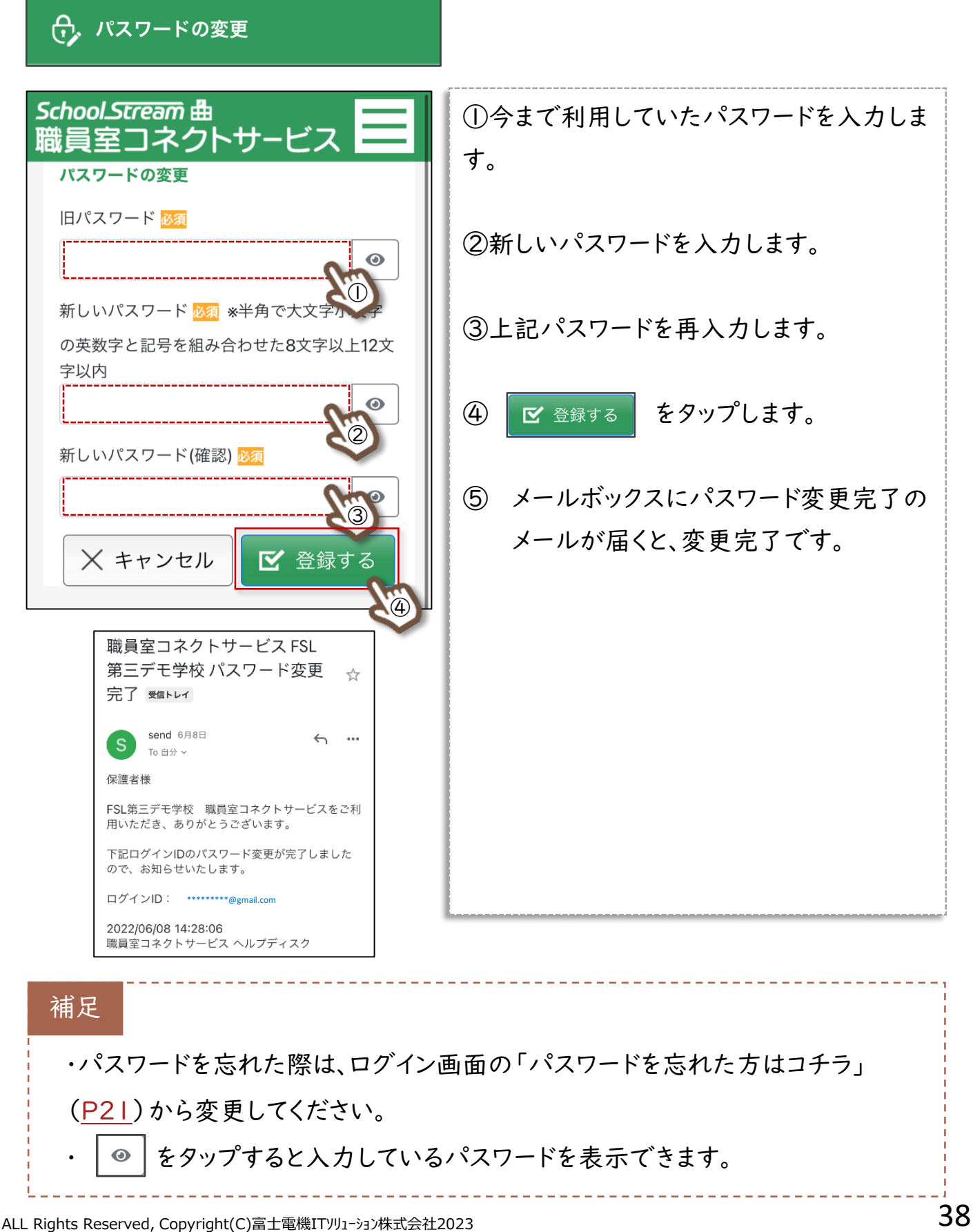

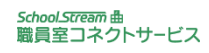

<span id="page-38-0"></span>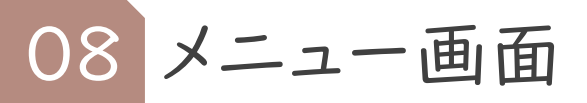

5 お子様情報の追加登録

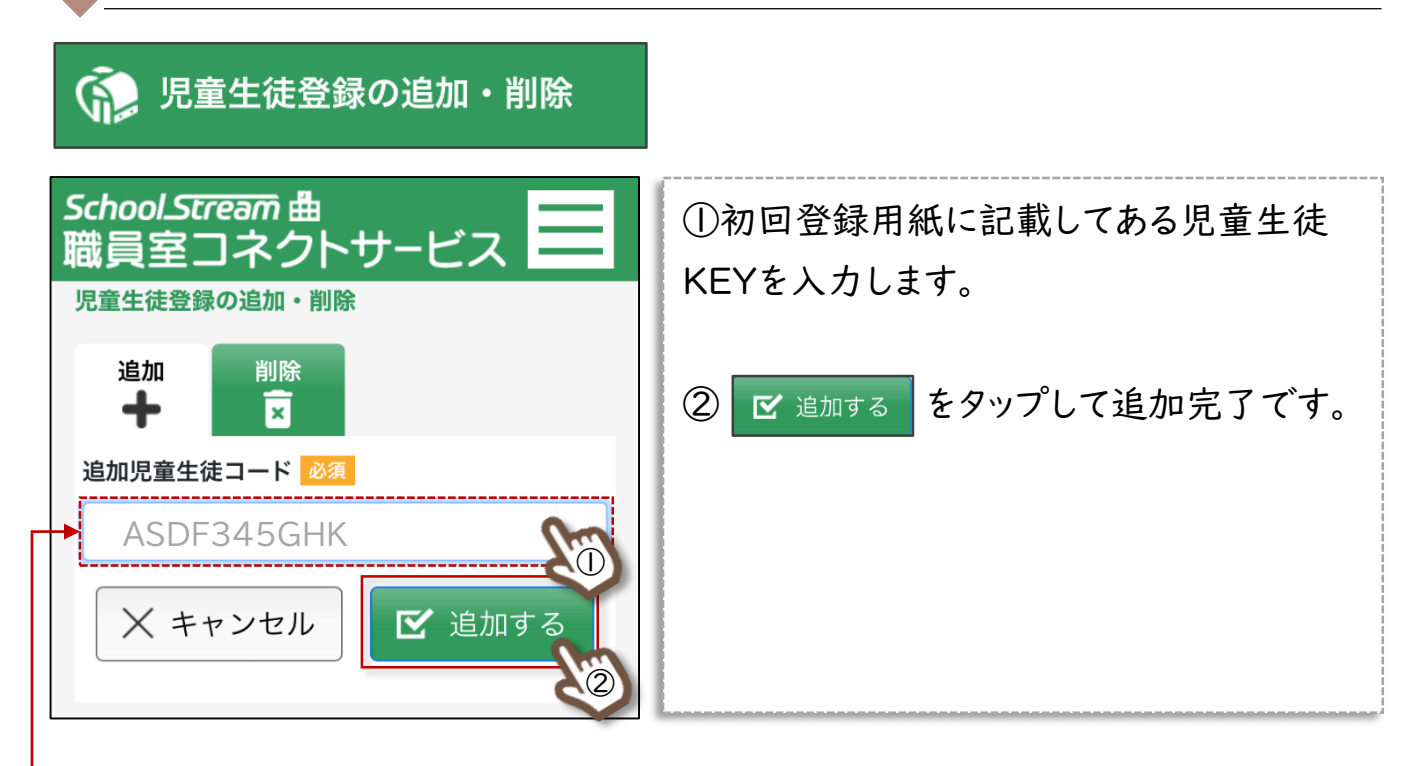

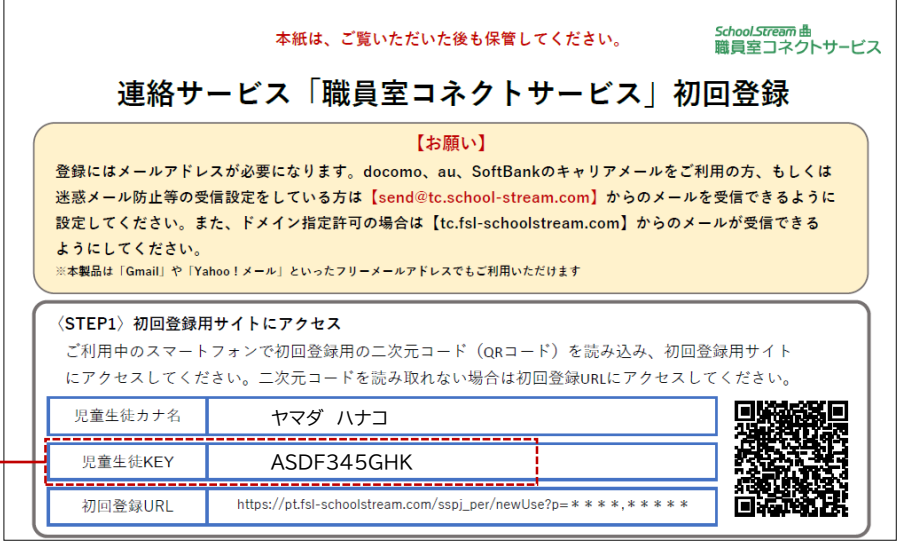

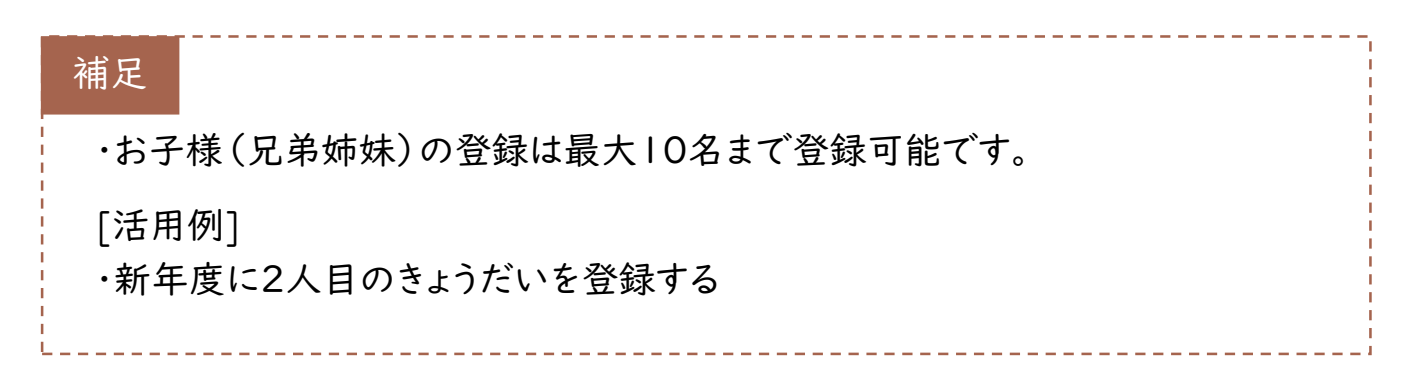

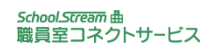

<span id="page-39-0"></span>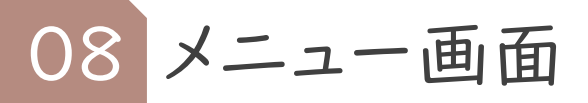

6 お子様情報の登録解除

#### **GP** 児童生徒登録の追加・削除

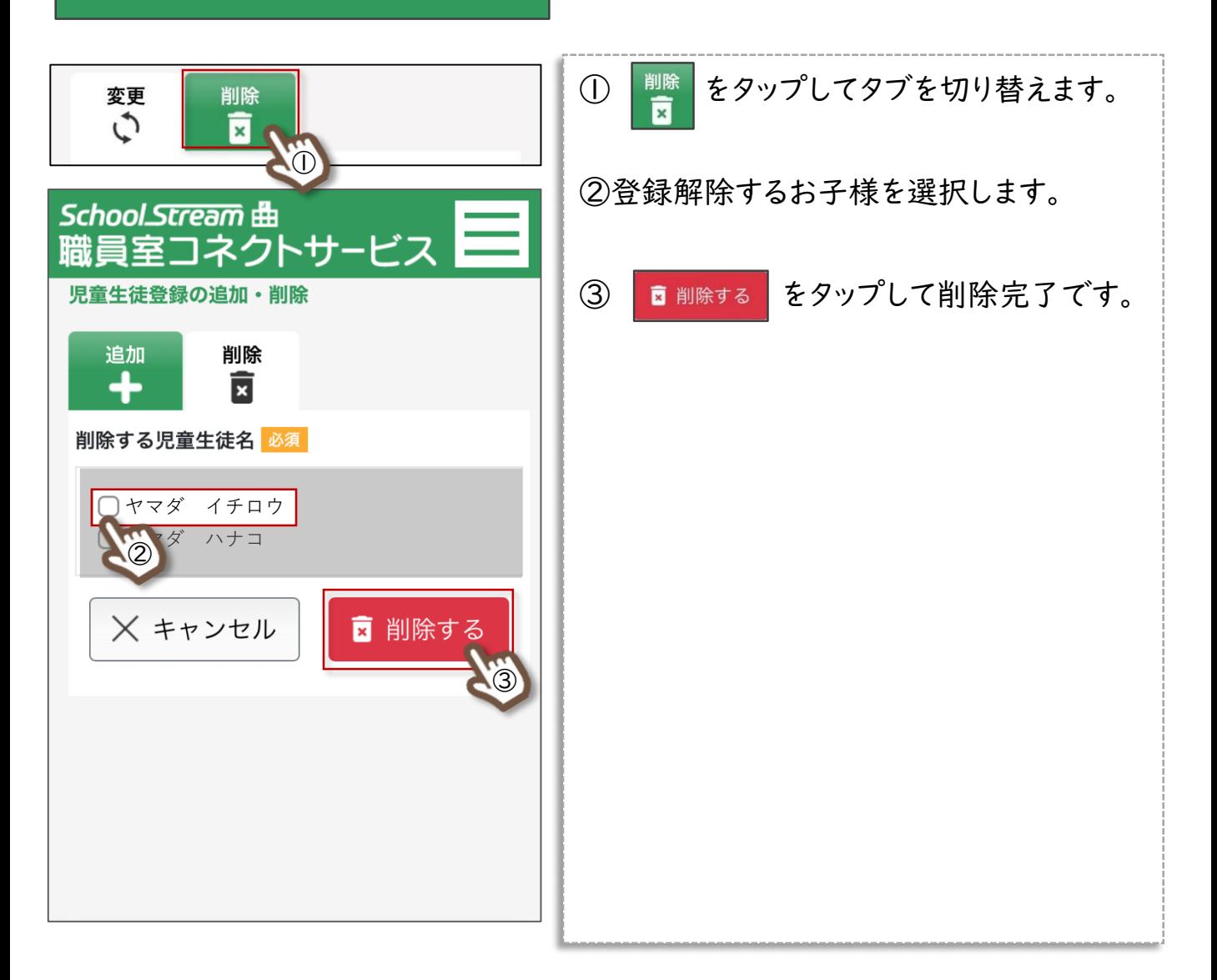

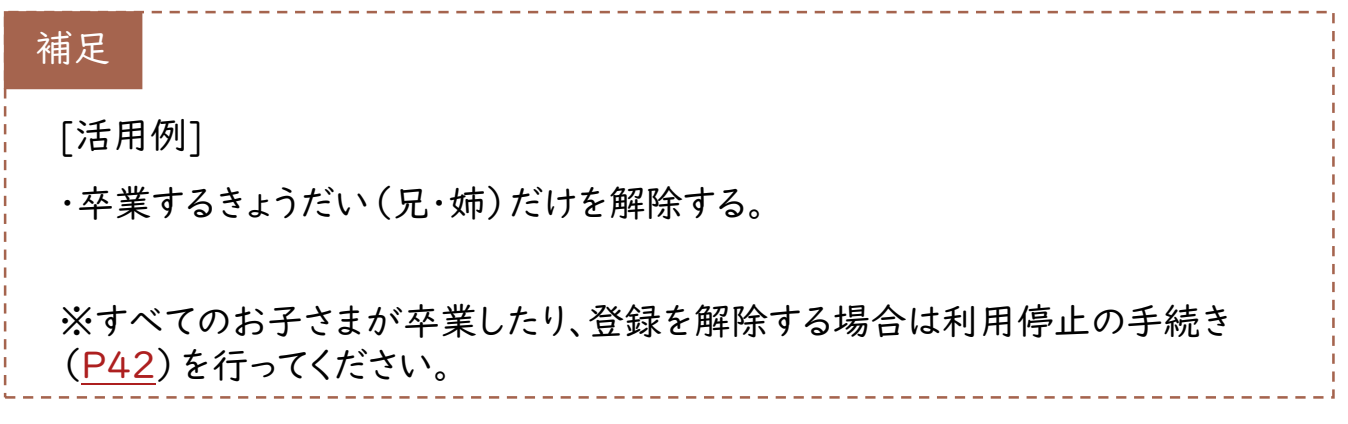

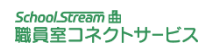

<span id="page-40-0"></span>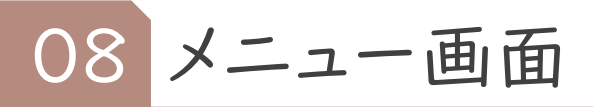

## 登校通知受信の設定変更

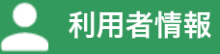

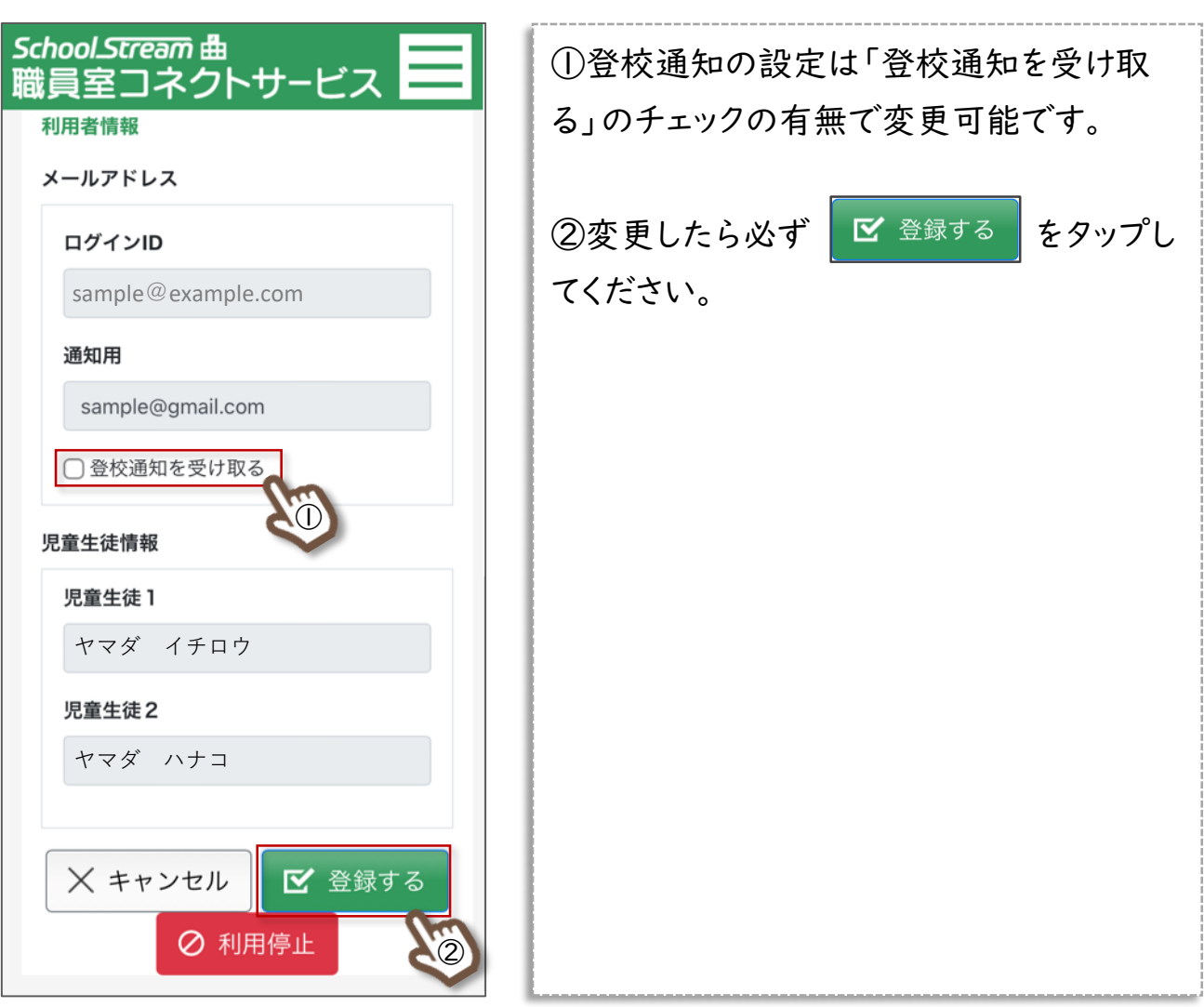

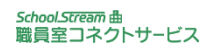

<span id="page-41-0"></span>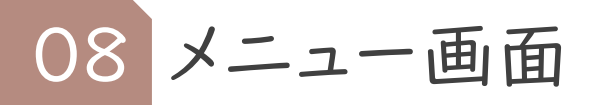

## 8 利用停止(退会)する

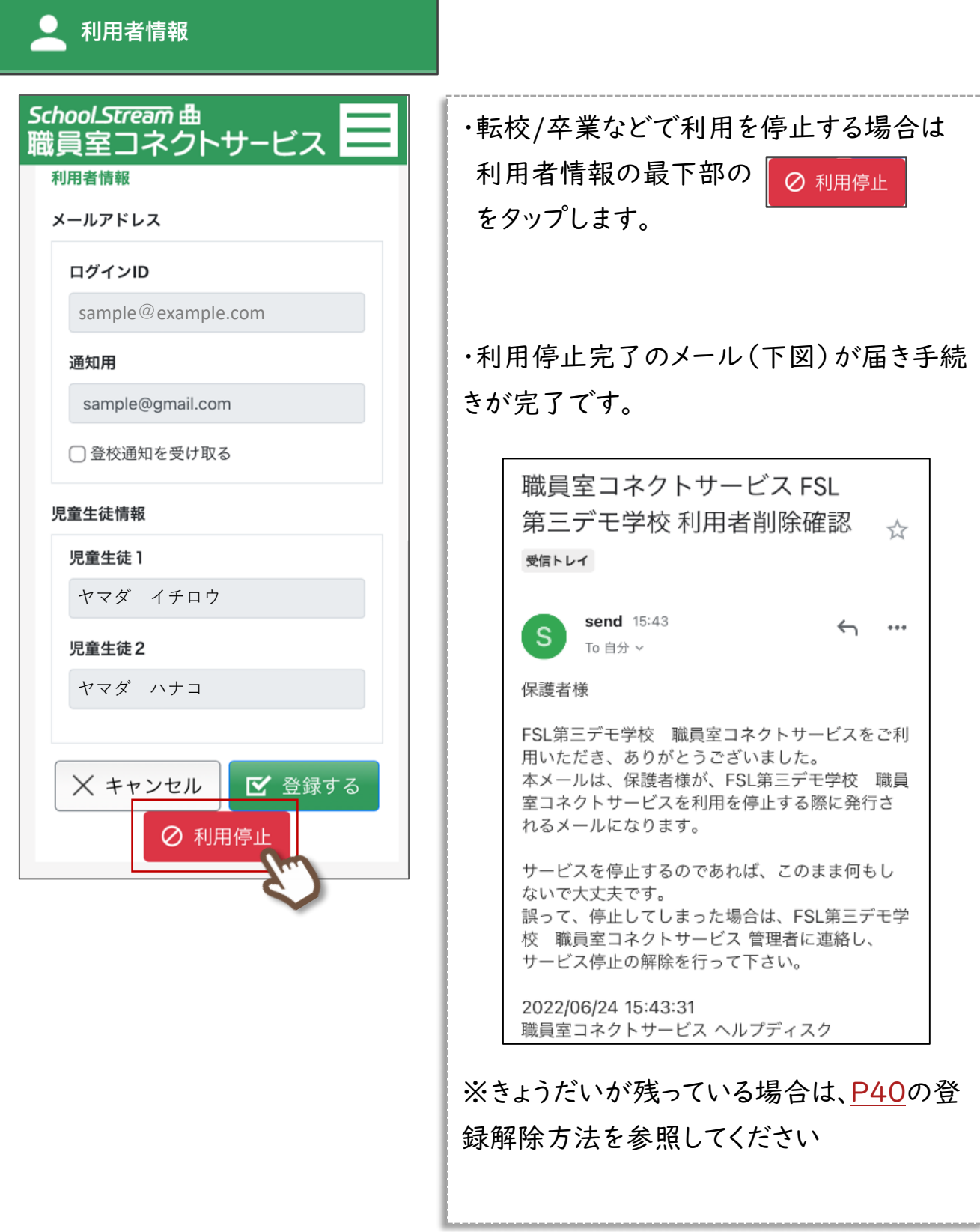

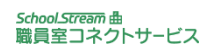

<span id="page-42-0"></span>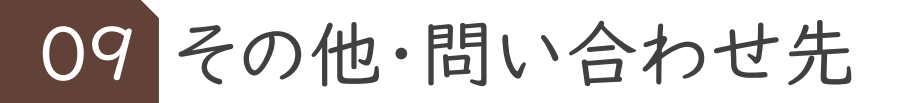

## 1 別の学校に通う場合の利用方法(Androidユーザー向け)

※学校毎にアクセスするURLが異なるため、必ず以下のパターンの内どちらかを行ってください。

パターンA 】 毎回ログイン/ログアウトを行いアクセス先を切り替える

①小学校に通う「花子さん」 (■ )の初回登録説明書の手順に沿って、初回登録を行います。

②初回登録手順書の左下にあるログイン用QRコードを読み取り、ログイン画面を表示させ、ログイン 画面をホーム画面に追加します。名前を小学校の名前に変更します。

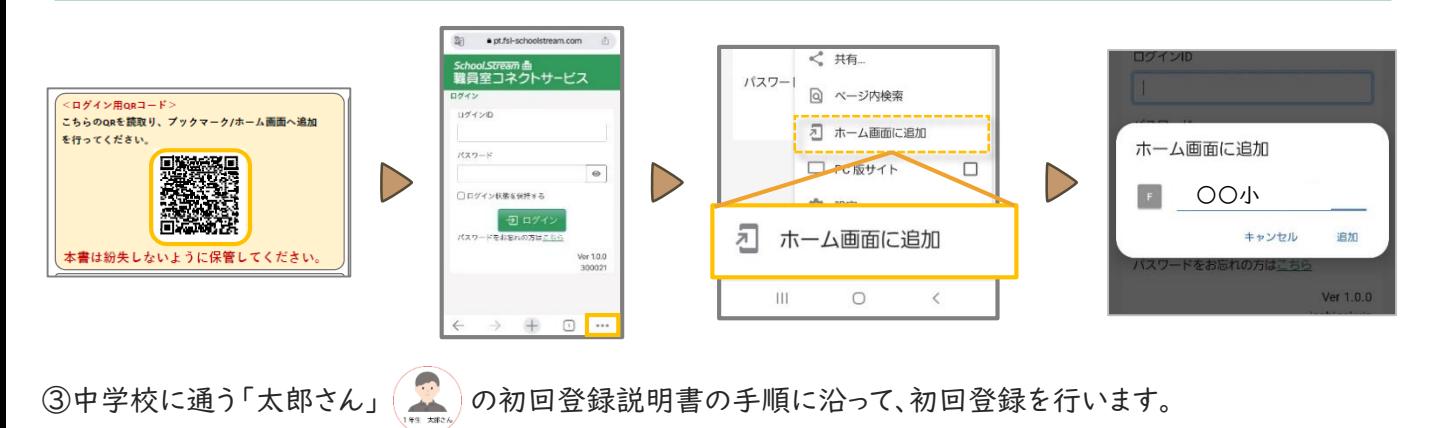

#### ②初回登録手順書の左下にあるログイン用QRコードを読み取り、ログイン画面を表示させ、ログイン 画面をホーム画面に追加します。名前を中学校の名前に変更します。

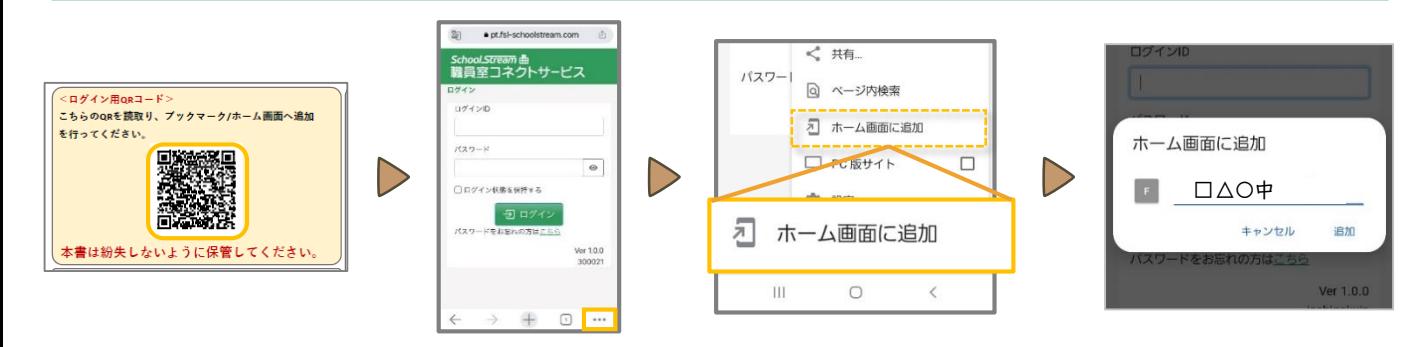

⑤利用時は、小学校にログインしたら必ずログアウトして、中学校にログインして利用します。 ※そうしないと、先にログインした情報を覚えてしまい、正しくログインできなくなります。

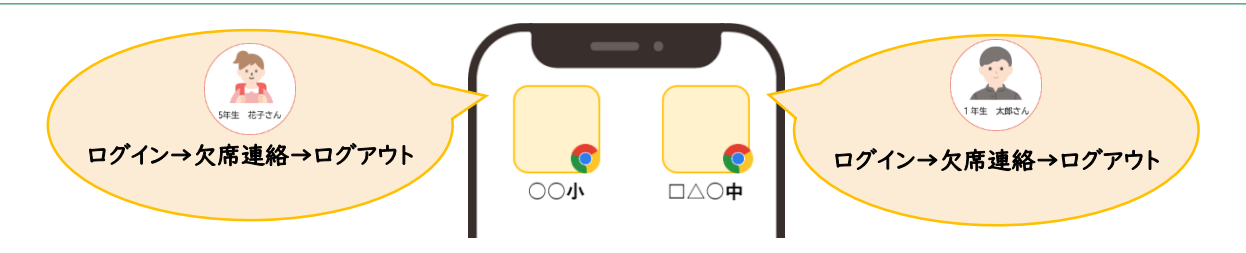

※記載例はAndroidのChromeです。上記以外のブラウザをお使いで、設定方法が不明な場合はヘルプデスクまでご連絡ください。

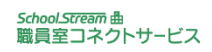

<span id="page-43-0"></span>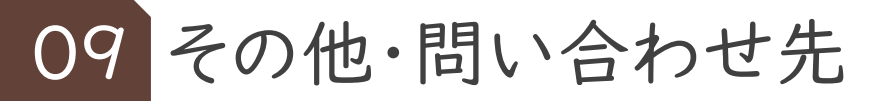

## 2 別の学校に通う場合の利用方法(Androidユーザー向け)

※学校毎にアクセスするURLが異なるため、必ず以下のパターンの内どちらかを行ってください。

パターンB ①小学校に通う「花子さん」 △ の初回登録説明書の手順に沿って ○ Chrome から初回登録を行います。 2種類のブラウザを利用してアクセス先を切り替える 例)ChromeとFirefox

②初回登録手順書の左下にあるログイン用QRコードを読み取り、ログイン画面を表示させ、ログイン 画面をホーム画面に追加します。名前を小学校の名前に変更します。

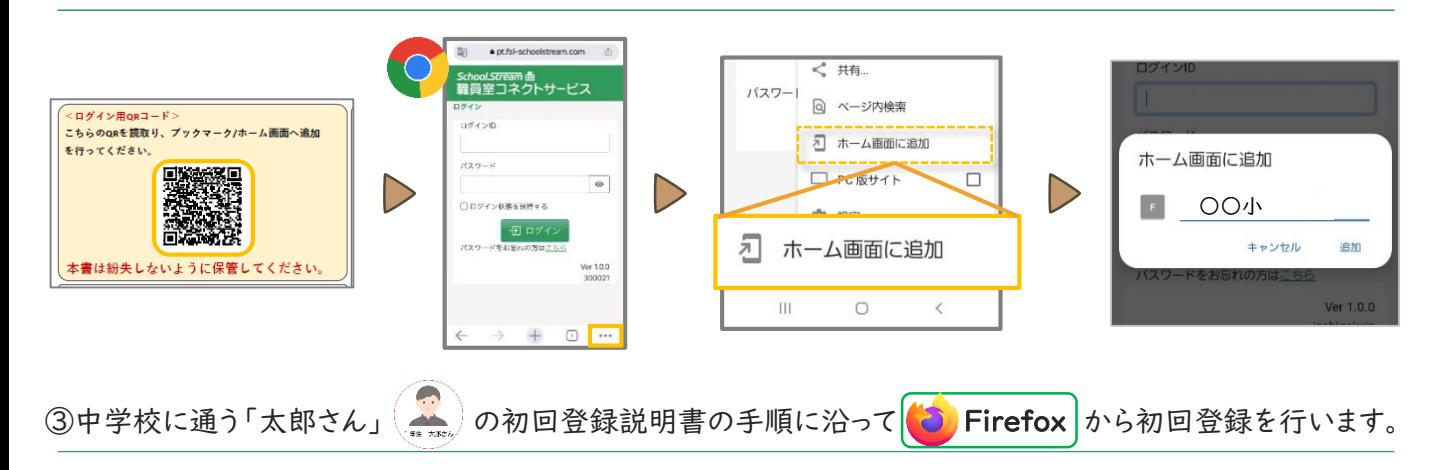

②初回登録手順書の左下にあるログイン用QRコードを読み取り、ログイン画面を表示させ、ログイン 画面をホーム画面に追加します。名前を中学校の名前に変更します。

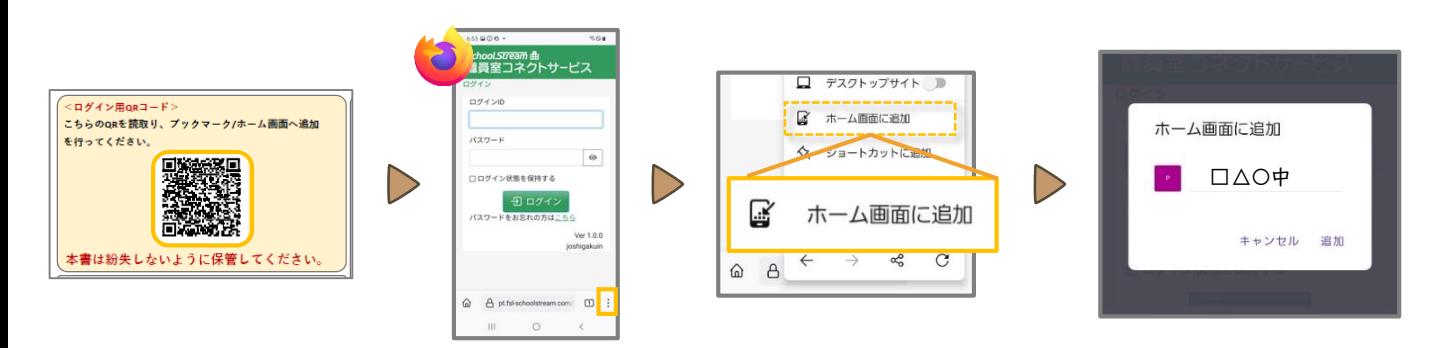

⑤利用時は、それぞれのショートカットから欠席連絡等を行ってください。

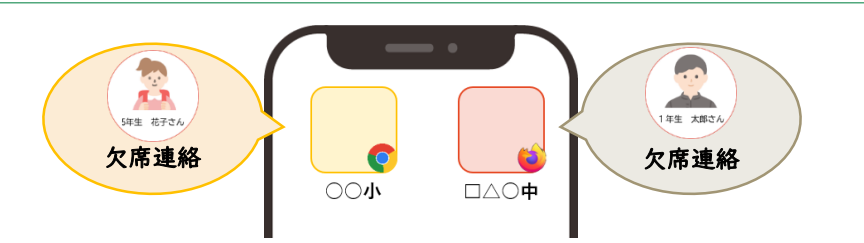

※記載例はAndroidのChromeとFirefoxです。上記以外のブラウザをお使いで、設定方法が不明な場合はヘルプデスクまでご連絡ください。

#### ALL Rights Reserved, Copyright(C)富士電機ITソリューション株式会社2023  $44$

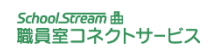

<span id="page-44-0"></span>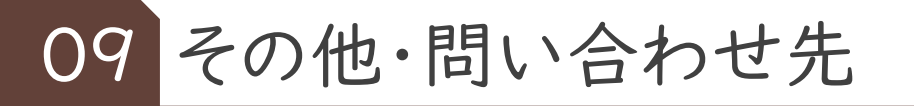

3 別の学校に通う場合の利用方法(iPhoneユーザー向け)

※学校毎にアクセスするURLが異なるため、必ず以下のパターンの内どちらかを行ってください。

パターンA 】 毎回ログイン/ログアウトを行いアクセス先を切り替える

①小学校に通う「花子さん」 ② 2初回登録説明書の手順に沿って、初回登録を行います。

②初回登録手順書の左下にあるログイン用QRコードを読み取り、ログイン画面を表示させ、ログイン 画面をホーム画面に追加します。名前を小学校の名前に変更します。

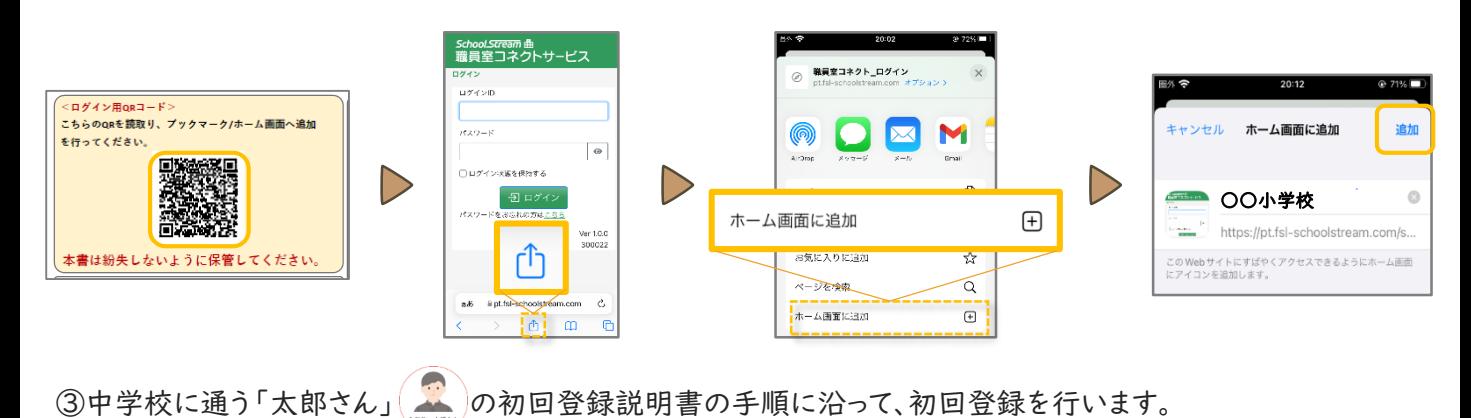

#### ②初回登録手順書の左下にあるログイン用QRコードを読み取り、ログイン画面を表示させ、ログイン 画面をホーム画面に追加します。名前を中学校の名前に変更します。

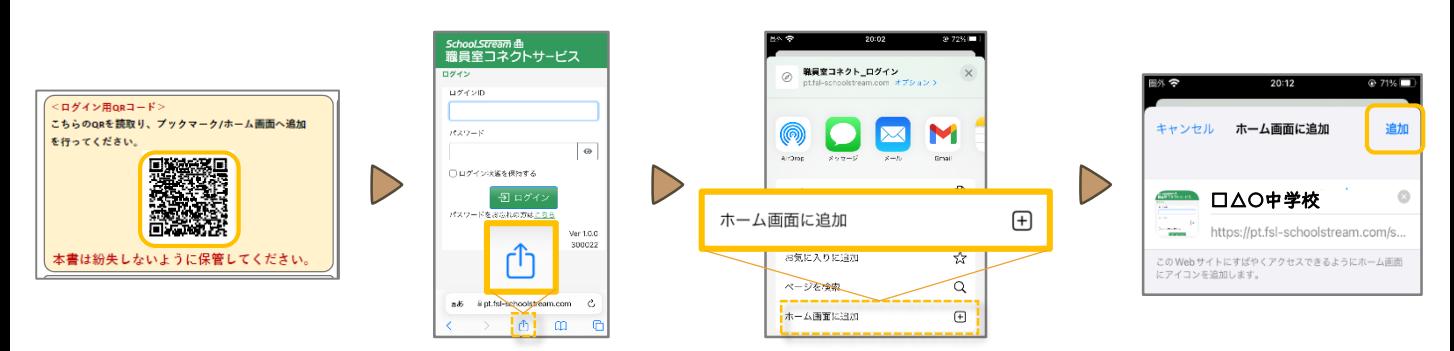

⑤利用時は、小学校にログインしたら必ずログアウトして、中学校にログインして利用します。 ※そうしないと、先にログインした情報を覚えてしまい、正しくログインできなくなります。

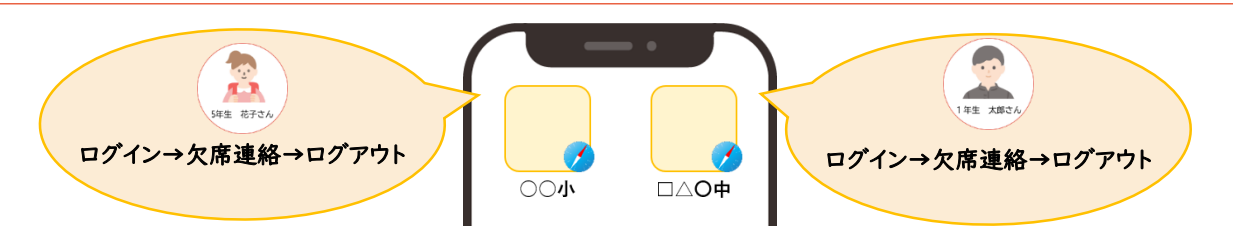

※記載例はiPhoneのSafariです。上記以外のブラウザをお使いで、設定方法が不明な場合はヘルプデスクまでご連絡ください。

ALL Rights Reserved, Copyright(C)富士電機ITソリューション株式会社2023  $\hspace{0.6cm} 45$ 

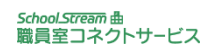

<span id="page-45-0"></span>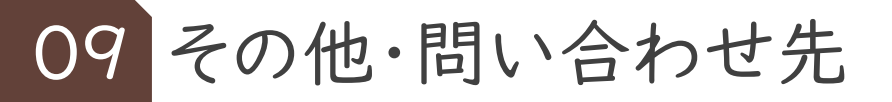

4 別の学校に通う場合の利用方法(iPhoneユーザー向け)

※学校毎にアクセスするURLが異なるため、必ず以下のパターンの内どちらかを行ってください。

パターンB 2種類のブラウザを利用してアクセス先を切り替える 例)SafriとChrome

①小学校に通う「花子さん」(△)の初回登録説明書の手順に沿って おっては safari から初回登録を行います。

②初回登録手順書の左下にあるログイン用QRコードを読み取り、ログイン画面を表示させ、ログイン 画面をホーム画面に追加します。名前を小学校の名前に変更します。

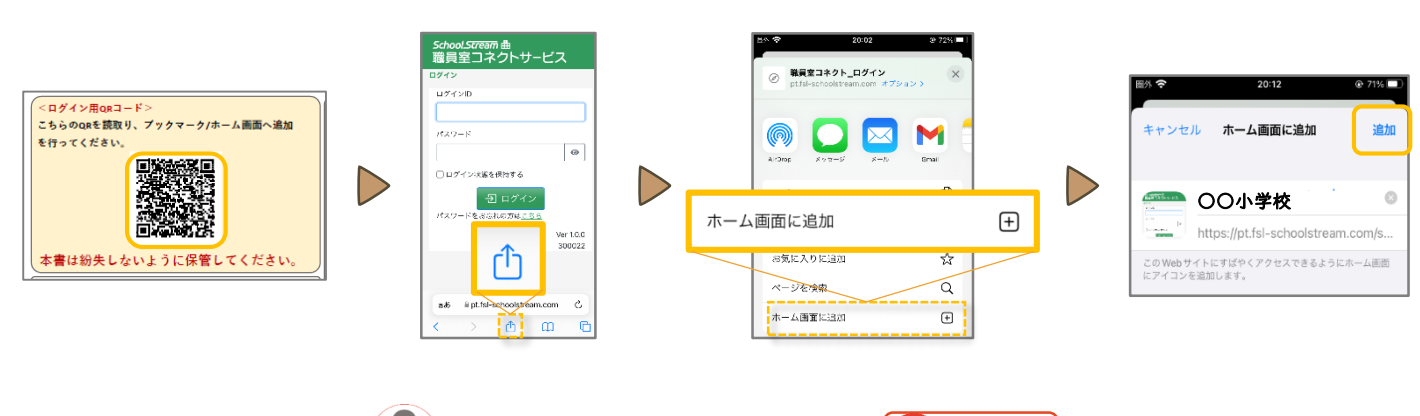

3中学校に通う「太郎さん」 おかつ初回登録説明書の手順に沿って Chrome から初回登録を行います。

②初回登録手順書の左下にあるログイン用QRコードを読み取り、ログイン画面を表示させ、ログイン 画面をホーム画面に追加します。名前を中学校の名前に変更します。

※Chromeをホーム画面に追加する場合はiPhoneの「ショートカット」というアプリを利用してホーム画面 に追加します。詳細は右のQRコードからご確認ください。

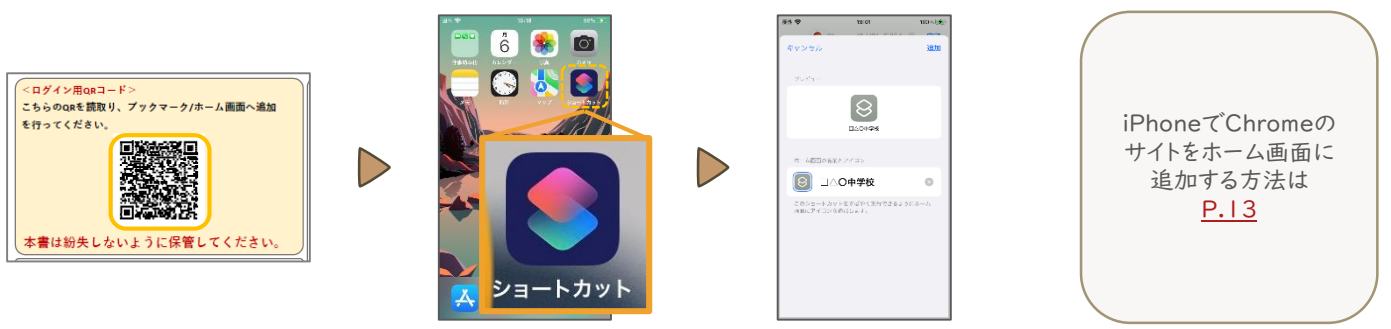

⑤利用時は、それぞれのショートカットから欠席連絡等を行ってください。

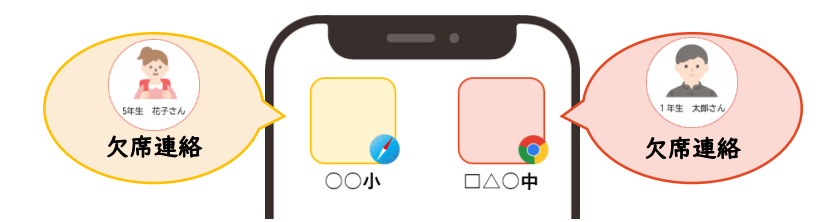

ALL Rights Reserved, Copyright(C)富士電機ITソリューション株式会社<sup>2023</sup> 46

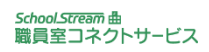

<span id="page-46-0"></span>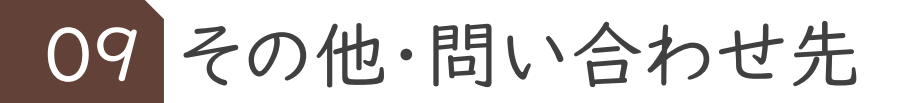

## 5 ヘルプデスク 問合せ先

本マニュアルに載っていない不明点は、ヘルプデスクへお問い合わせください。

対応時間 9:00~17:30(土・日祝・弊社休業日を除く)

雷話番号 03-3570-5041

メール [syokukone-help@csl.fujitsu.com](mailto:syokukone-help@csl.fujitsu.com) (メールのみ24時間受付け中)

ヘルプデスクからのメールを受信できるよう、受信許可設定を行ってください。

【受信許可設定】は以下メールアドレスの受信許可設定を行ってください。 ・syokukone-help@csl.fujitsu.com(ヘルプデスクのメールアドレス)

【ドメイン指定受信】は以下ドメインの受信許可を行ってください。 ・csl.fujitsu.com(ヘルプデスクのメールアドレス)